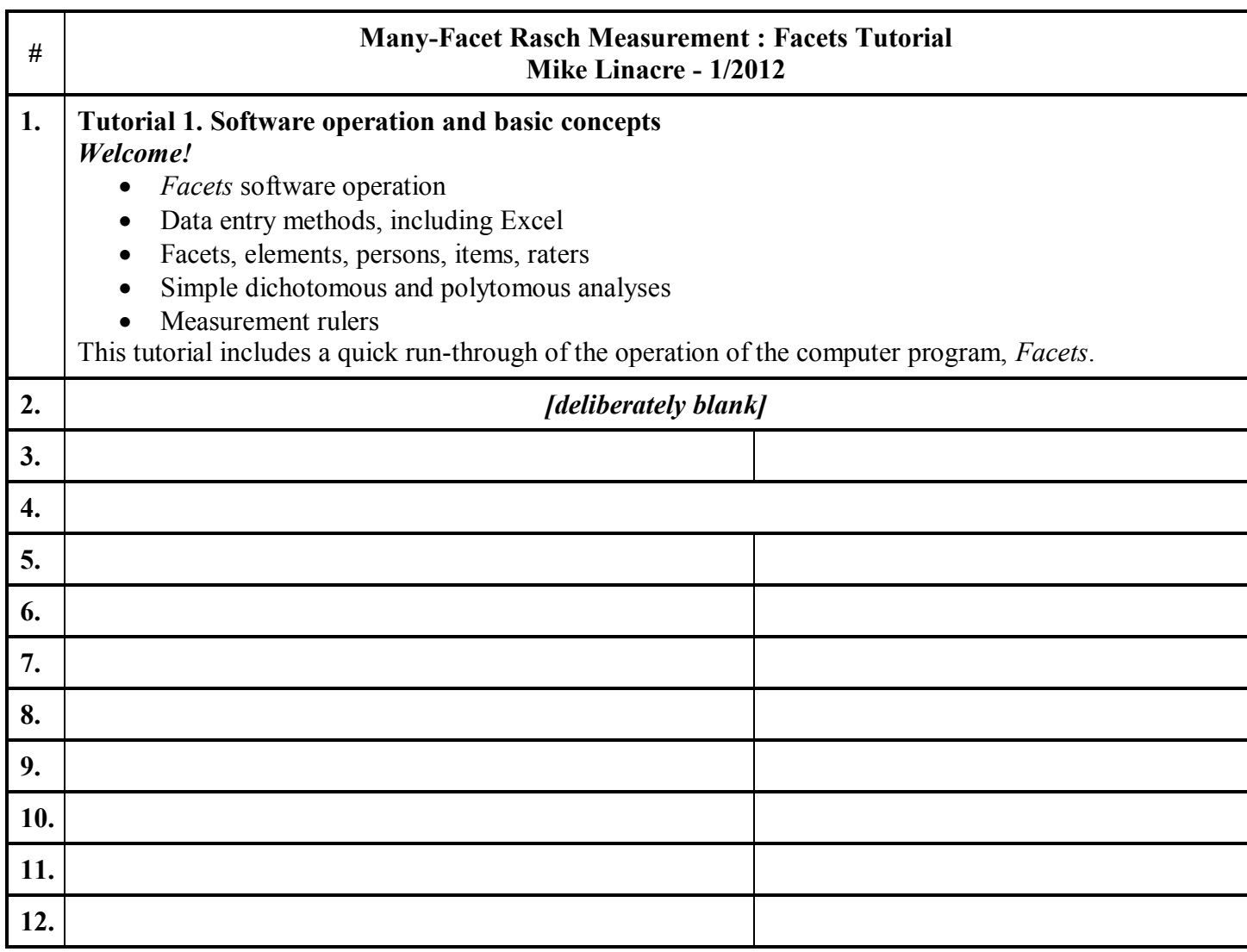

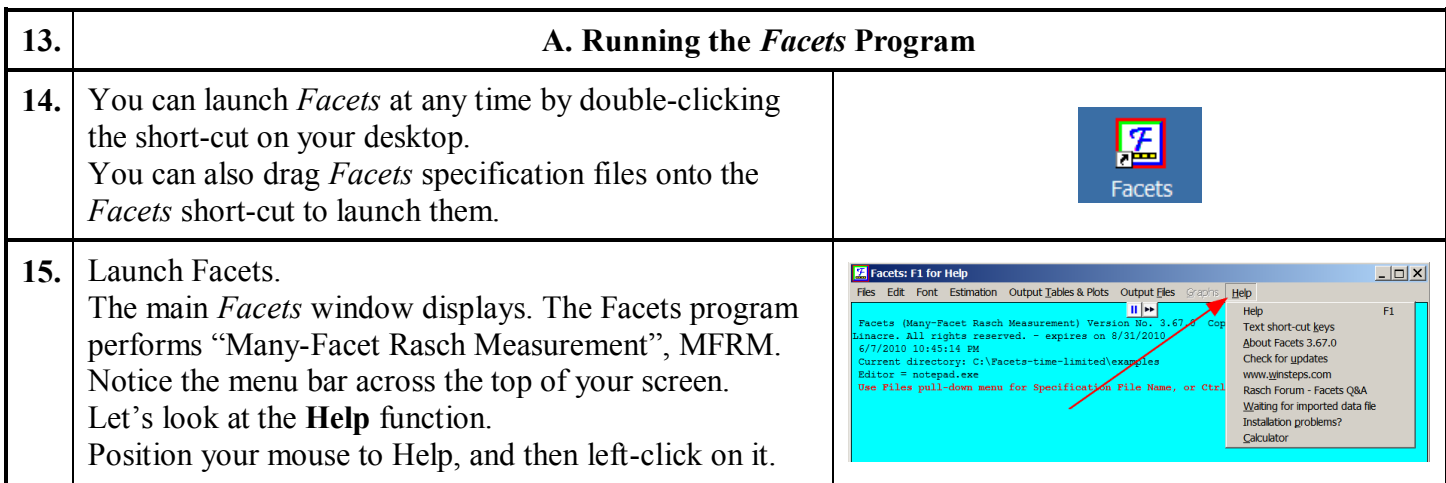

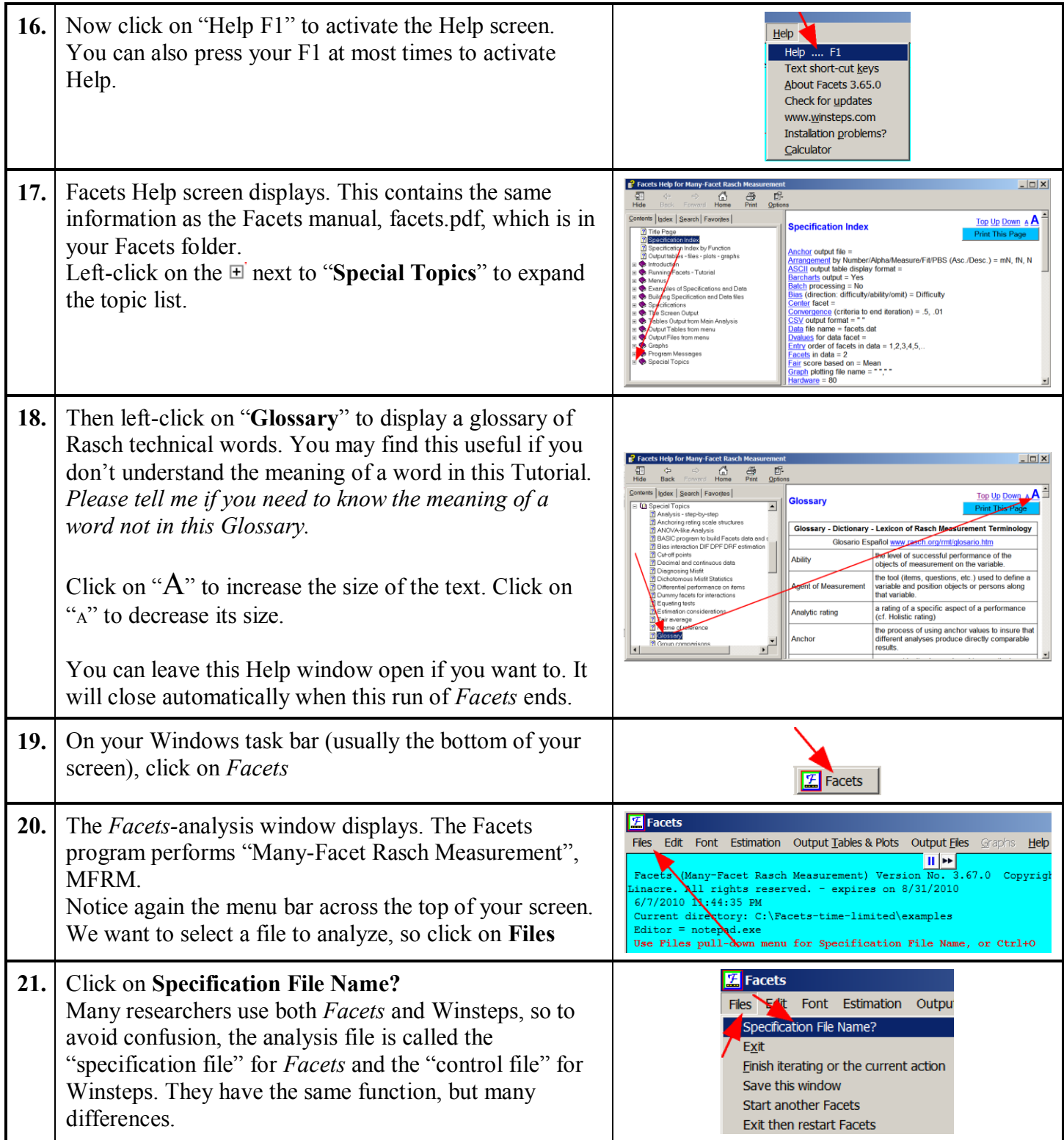

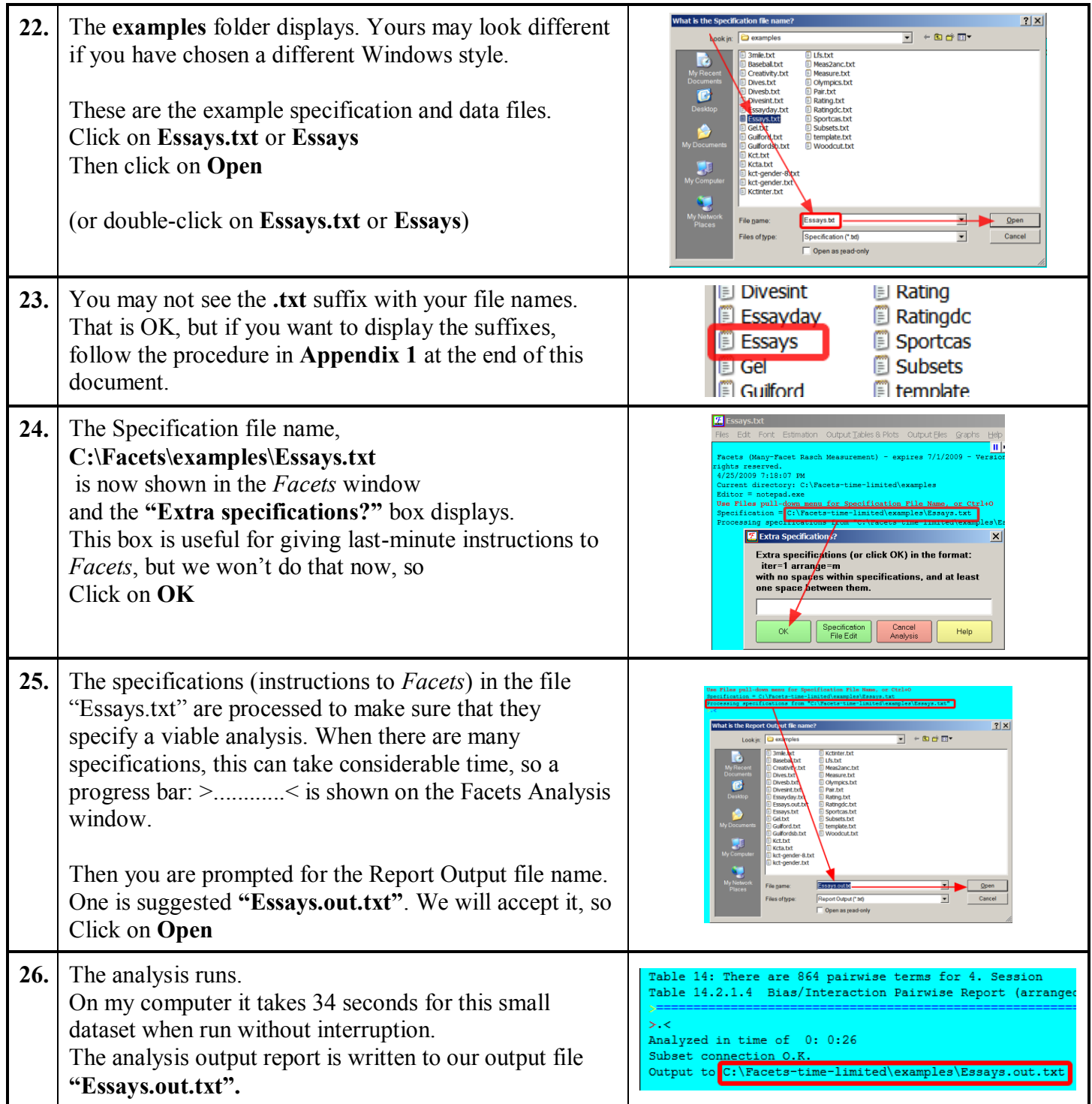

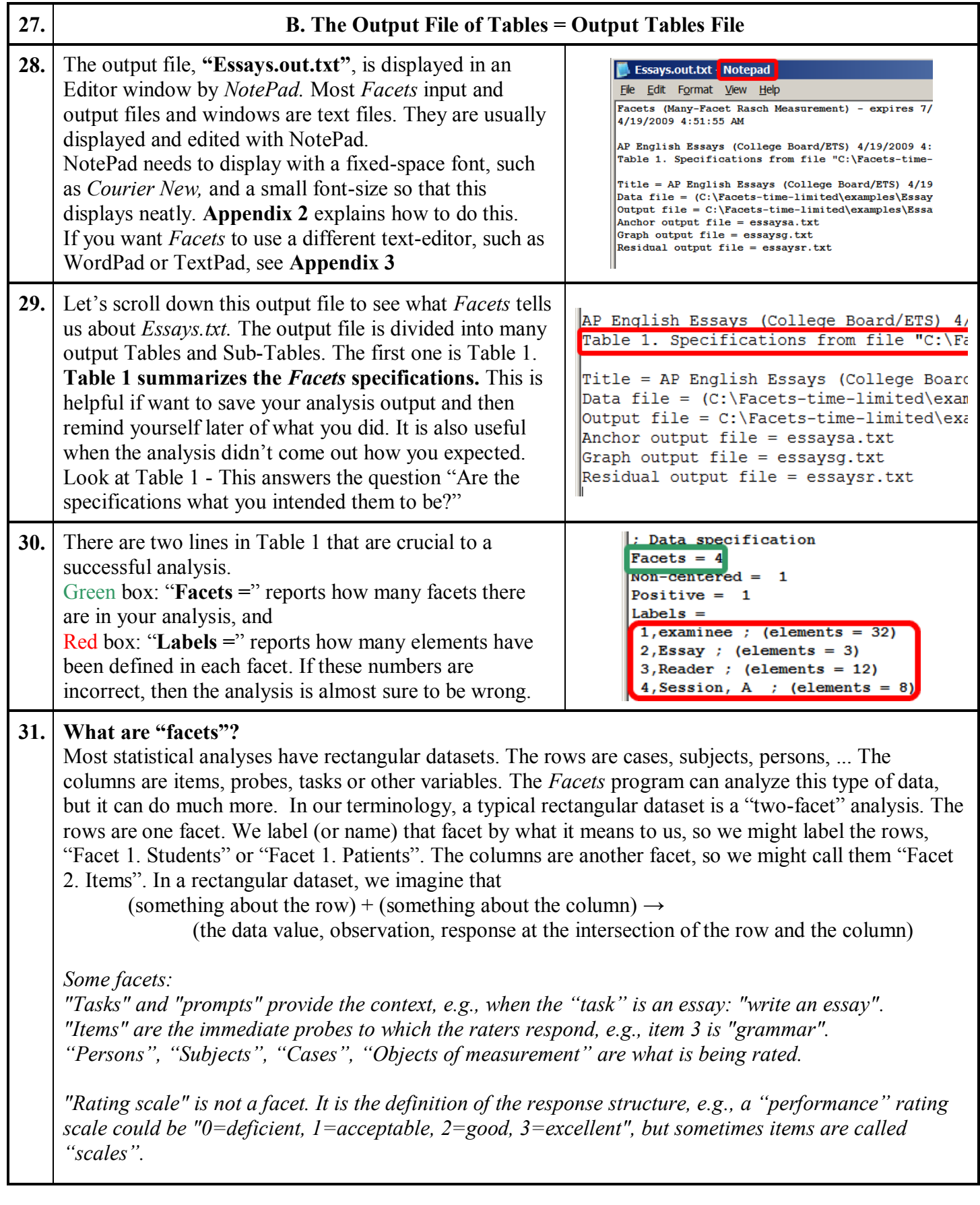

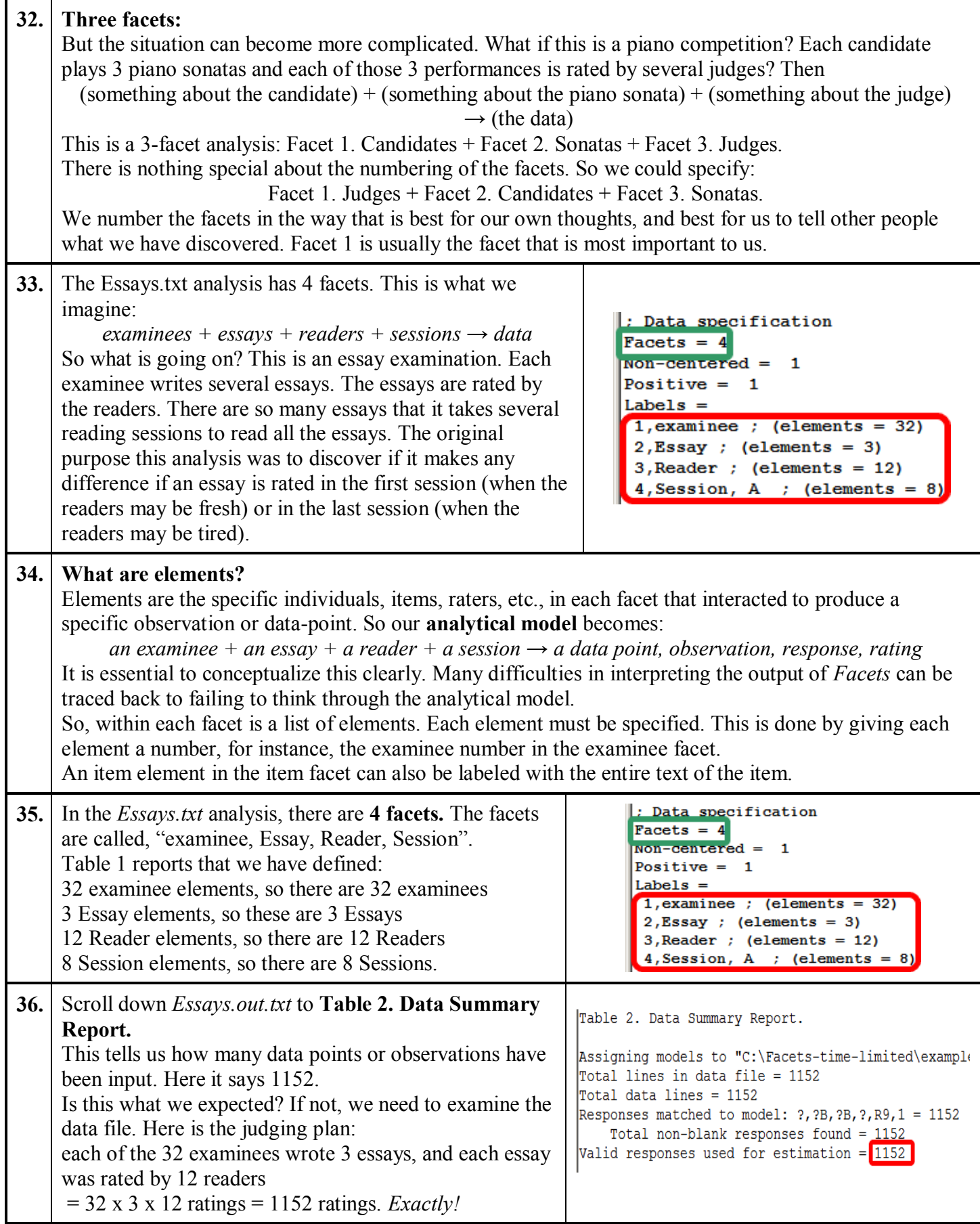

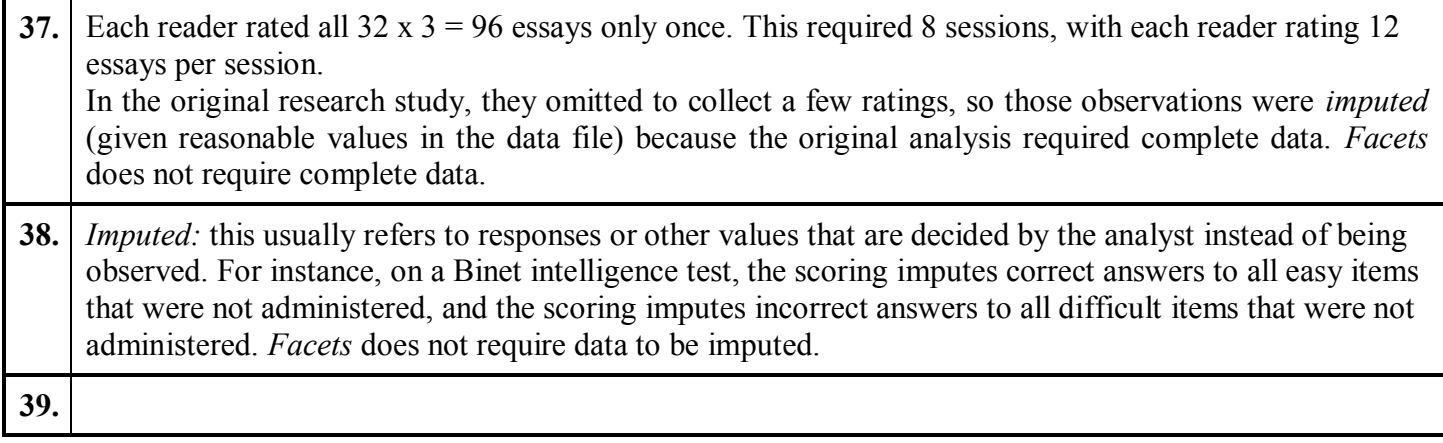

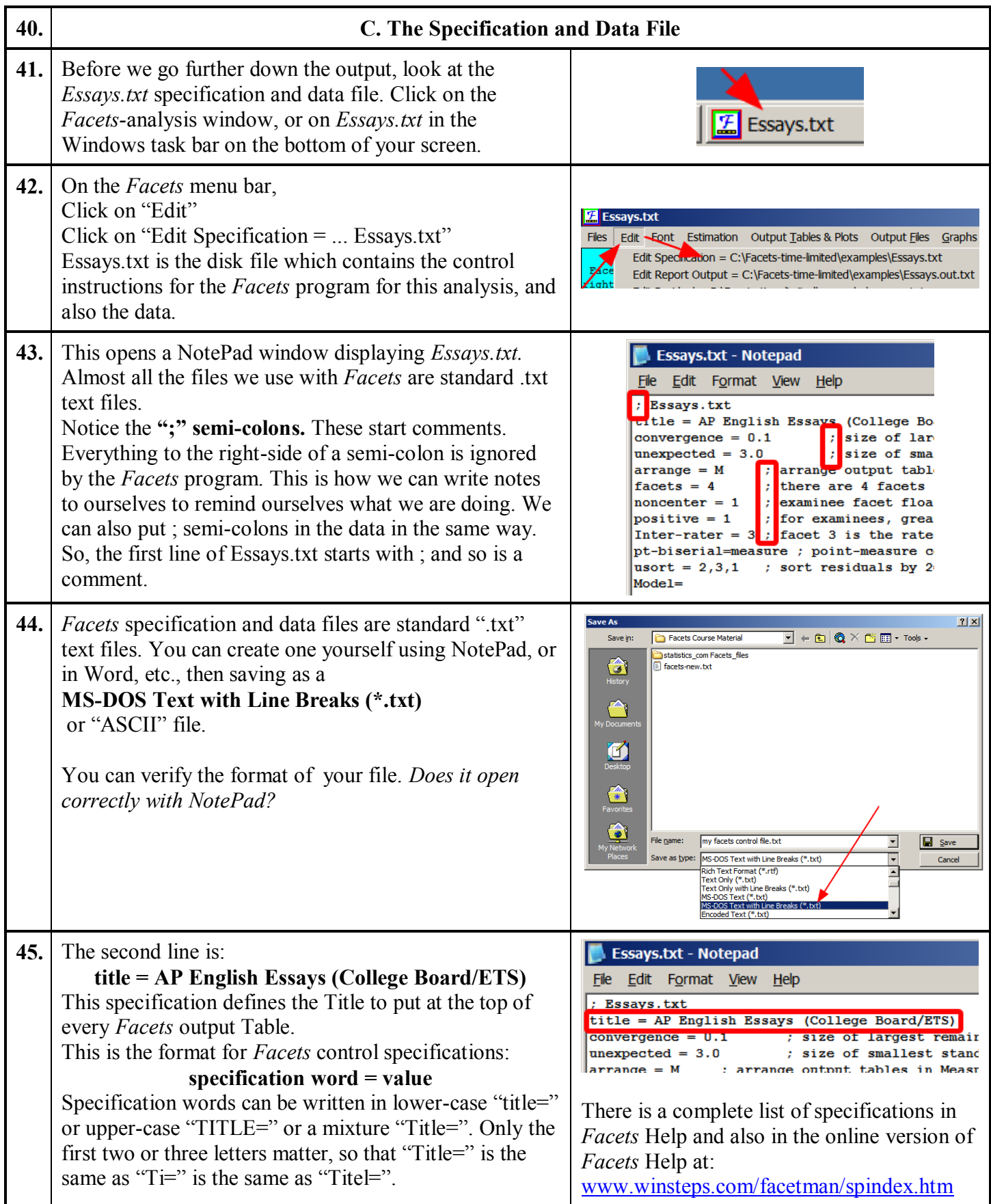

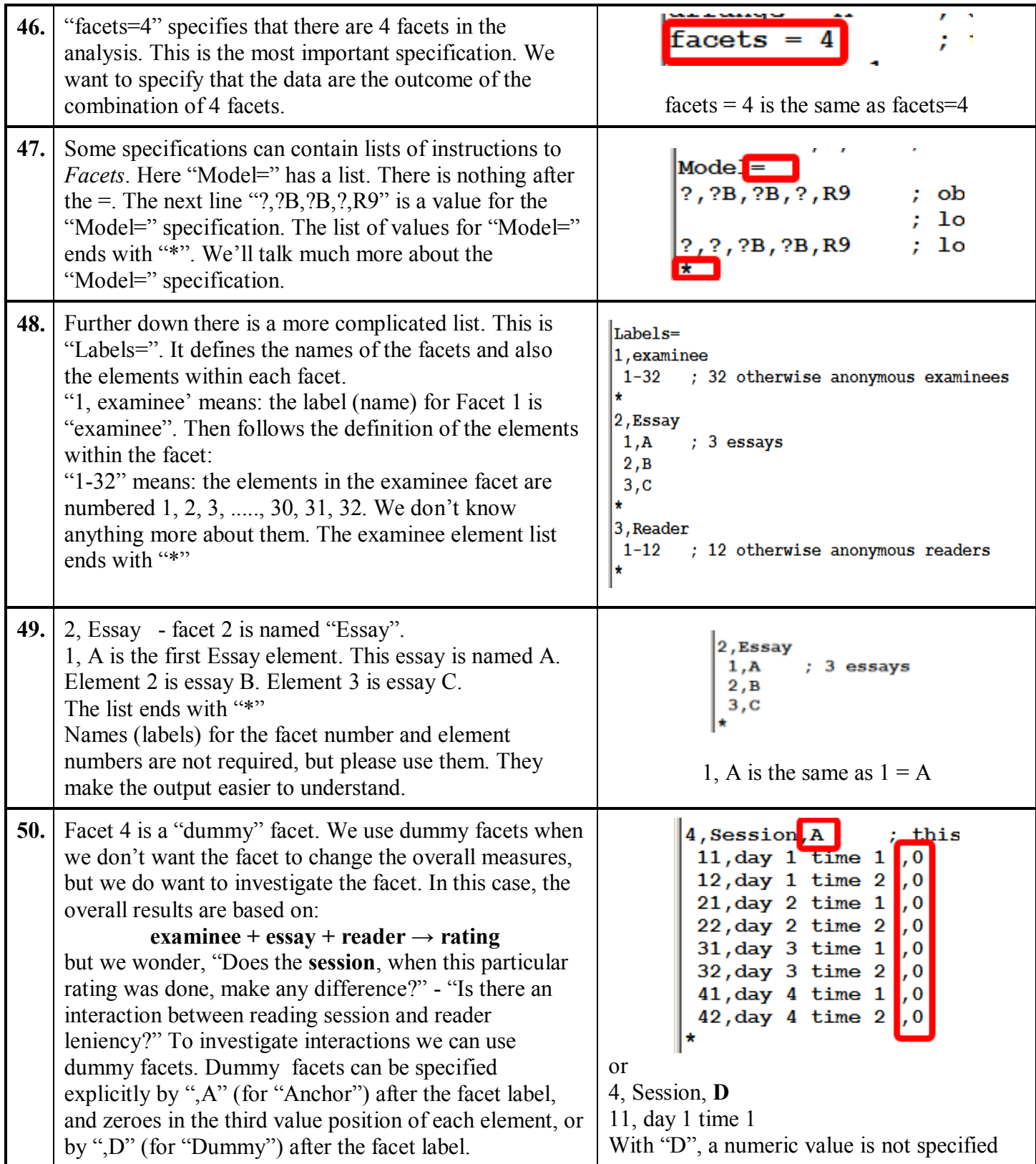

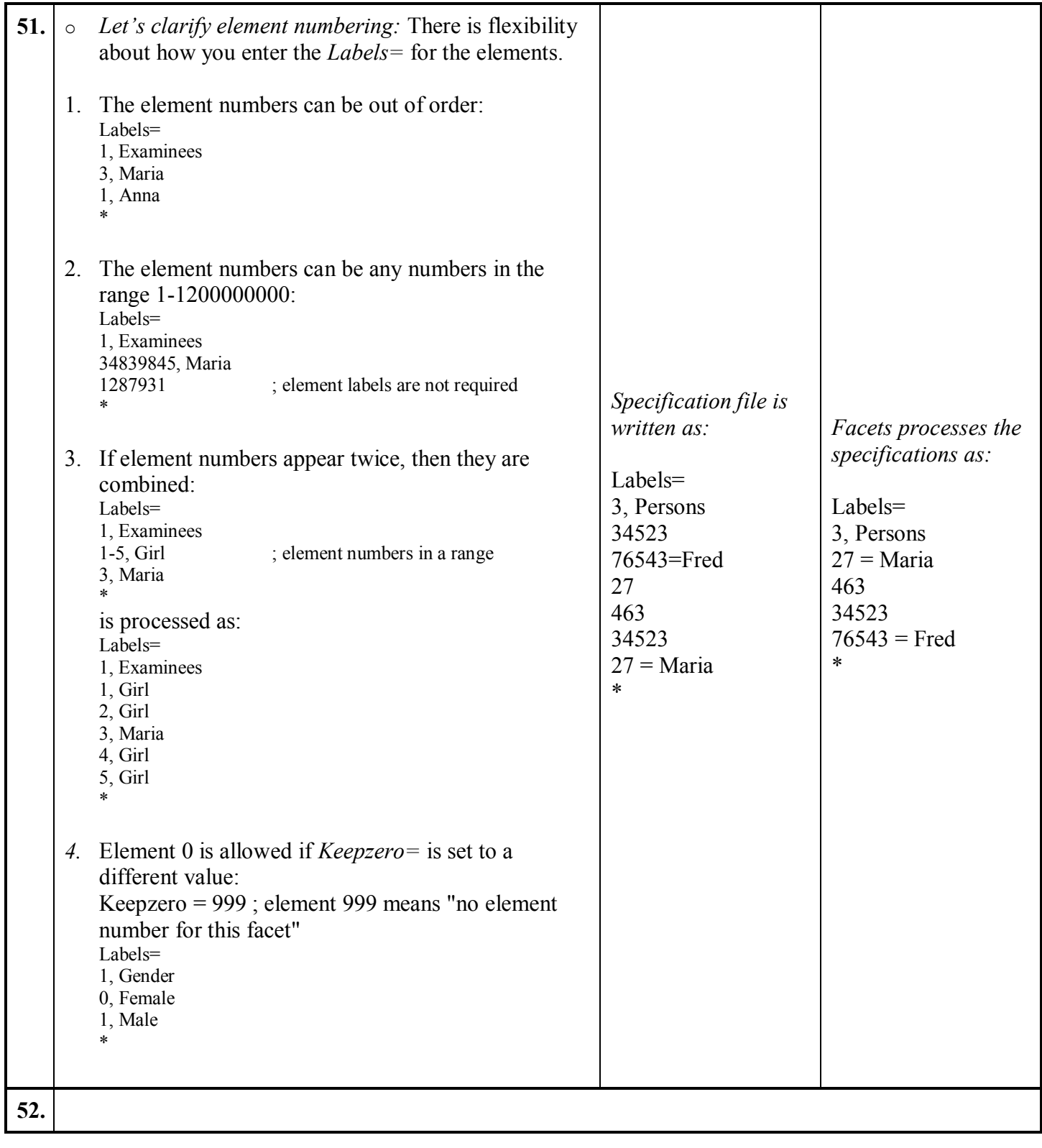

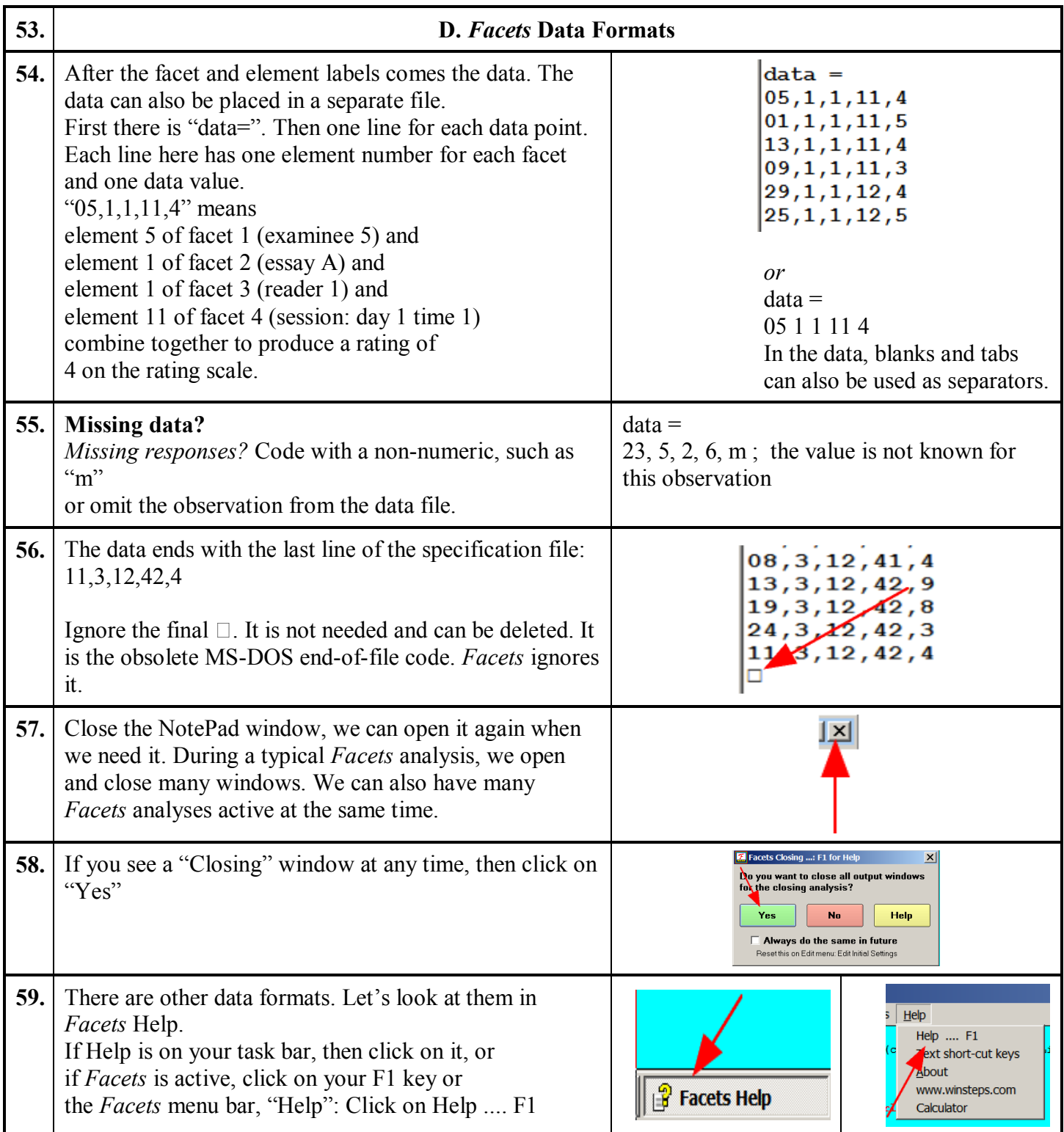

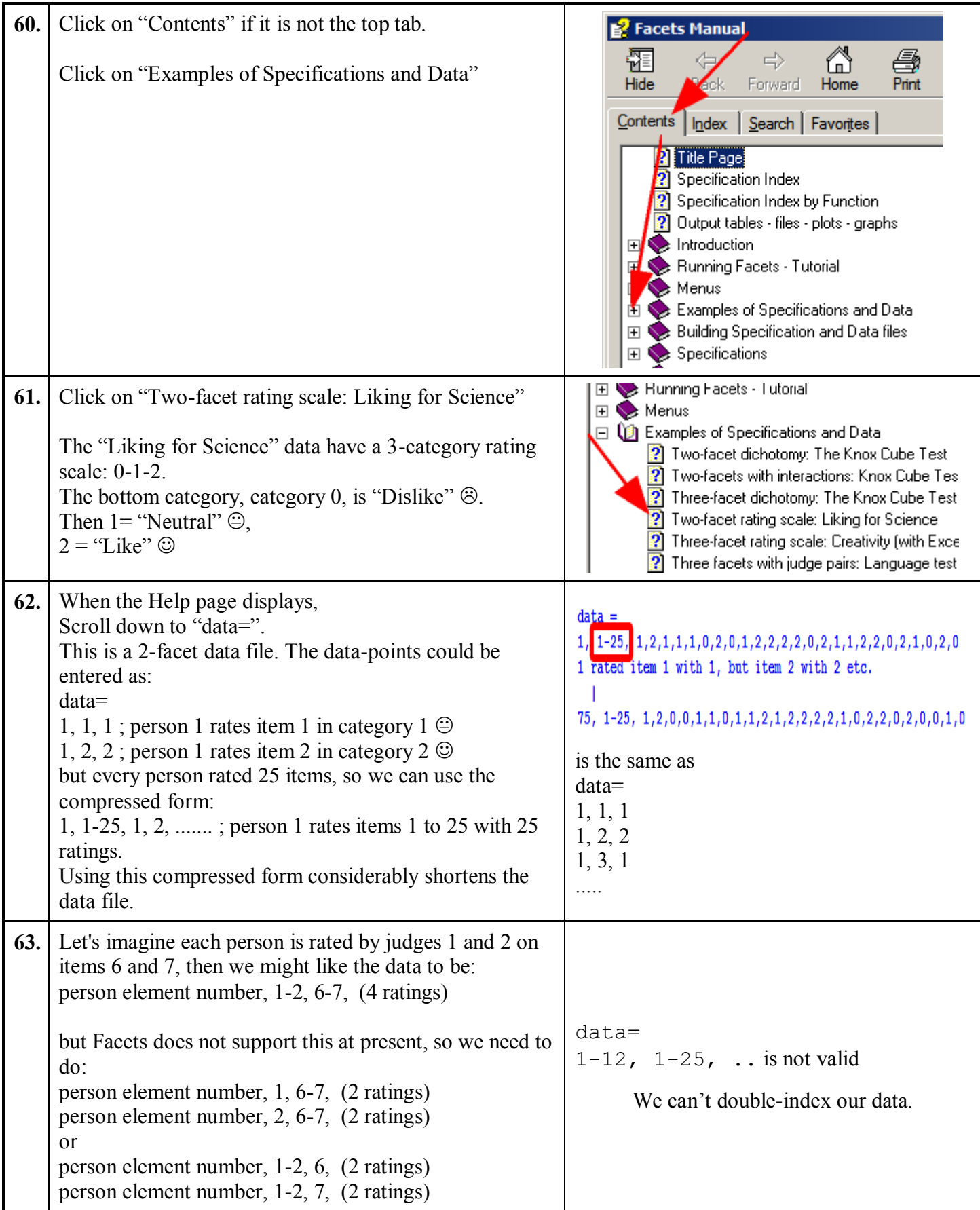

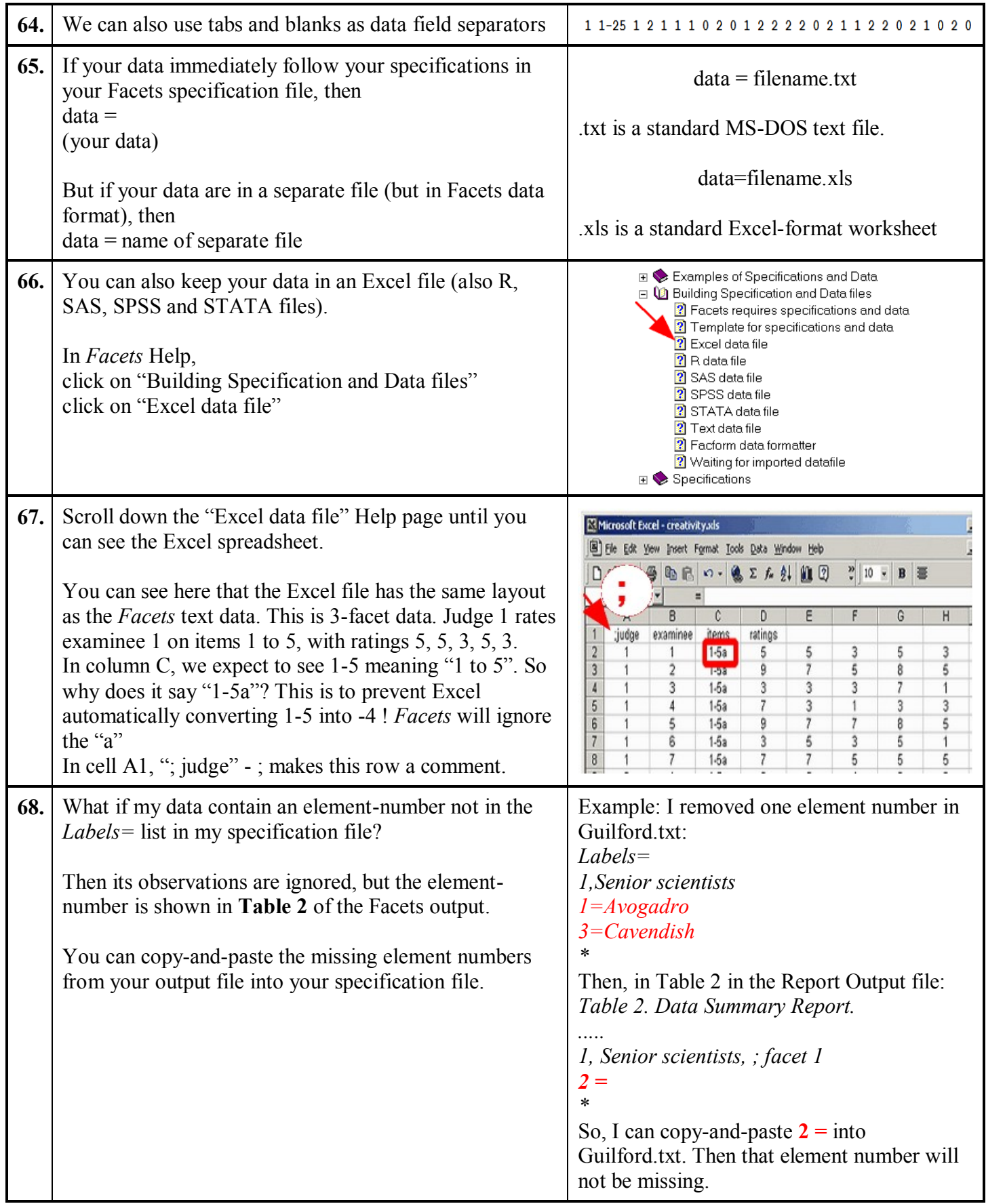

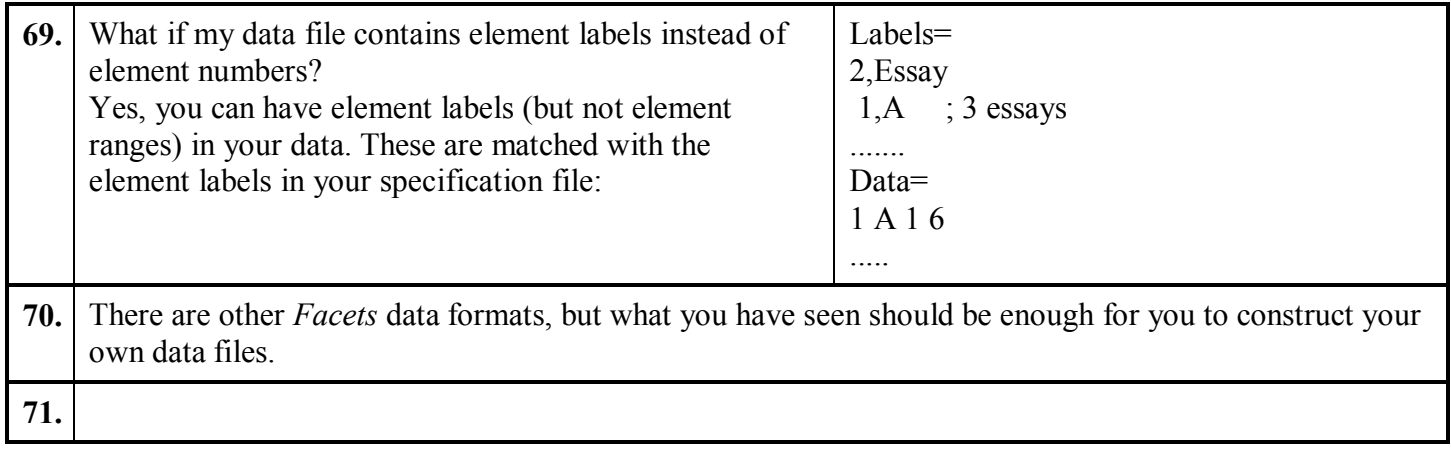

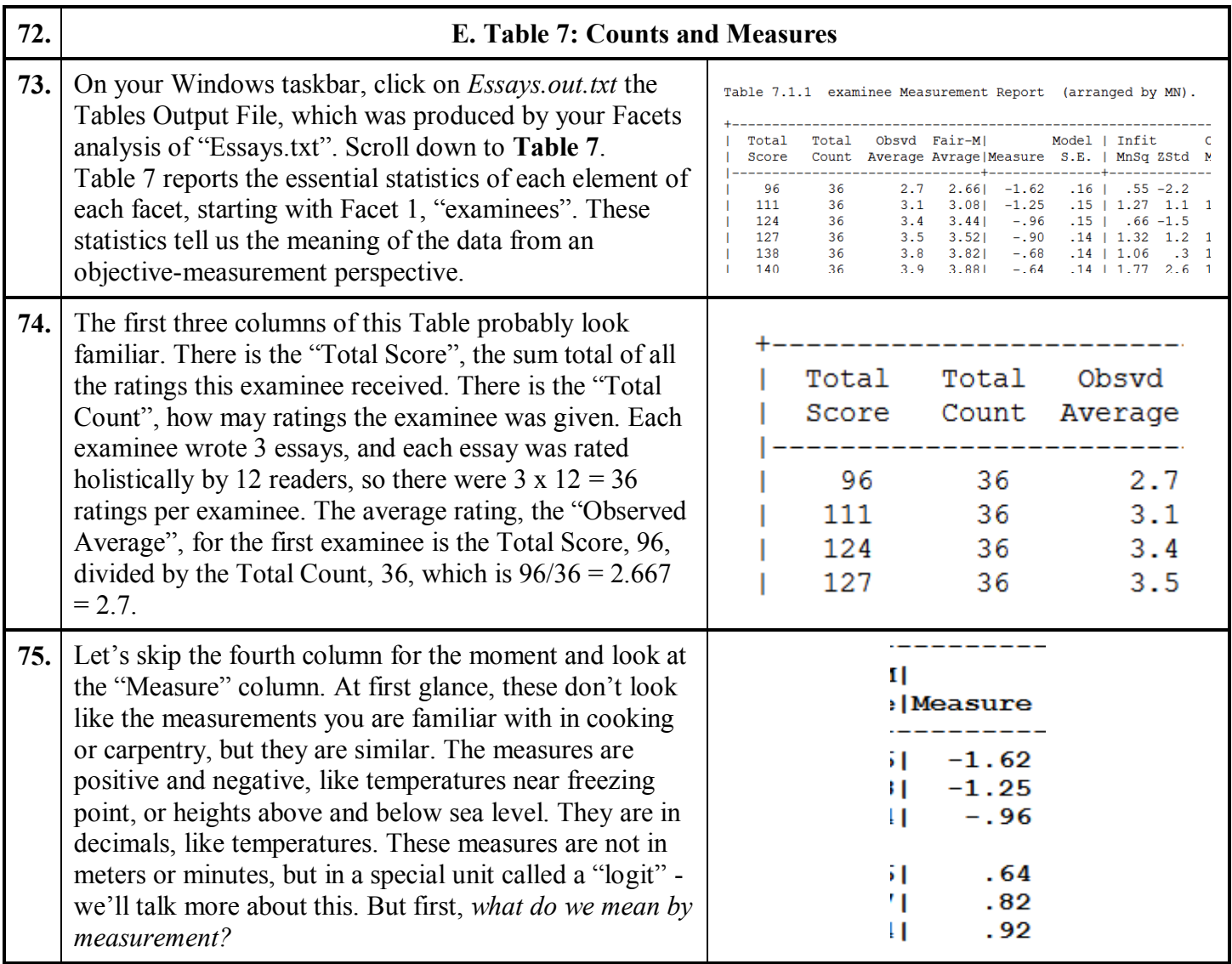

<span id="page-14-0"></span>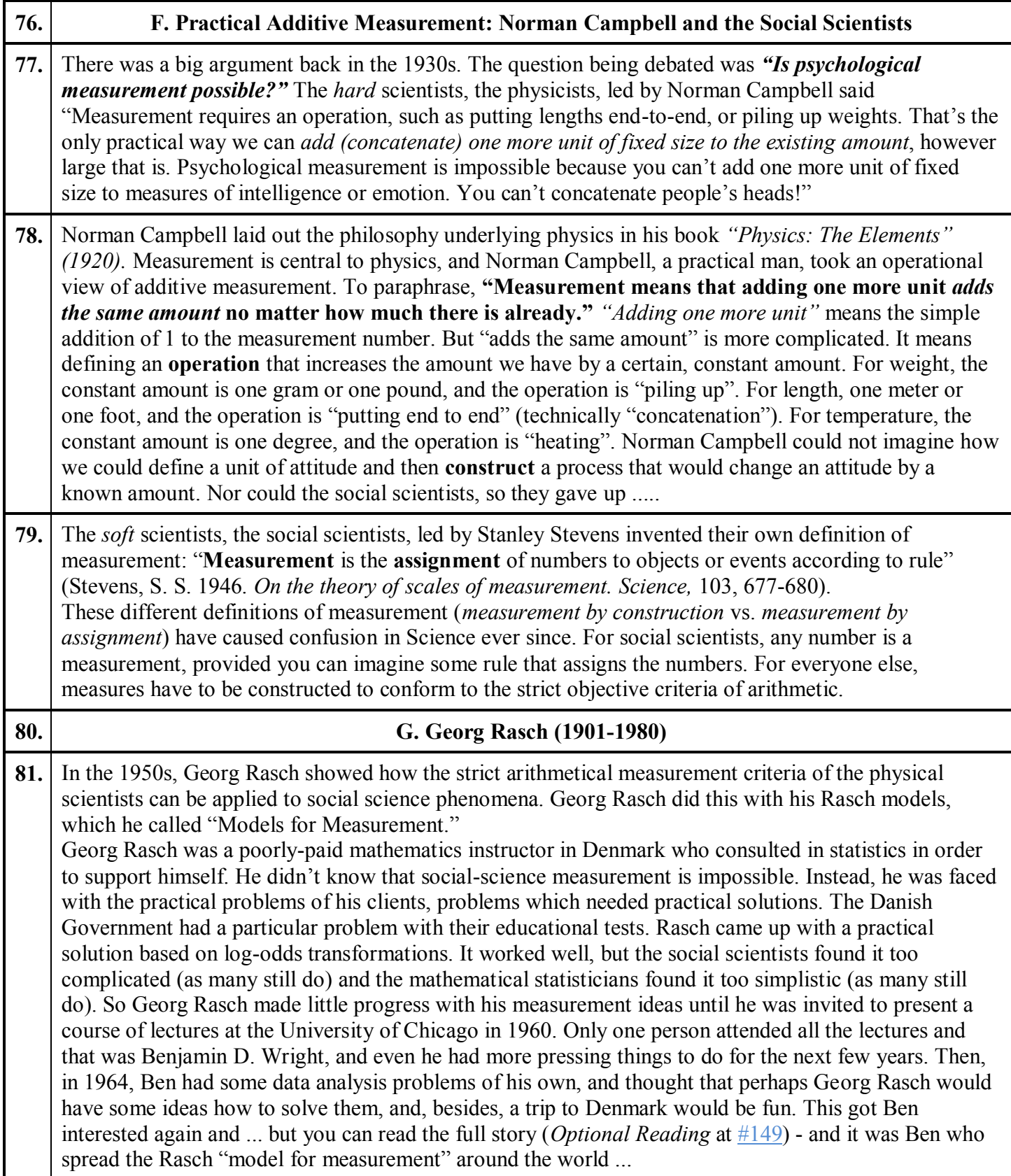

<span id="page-15-1"></span><span id="page-15-0"></span>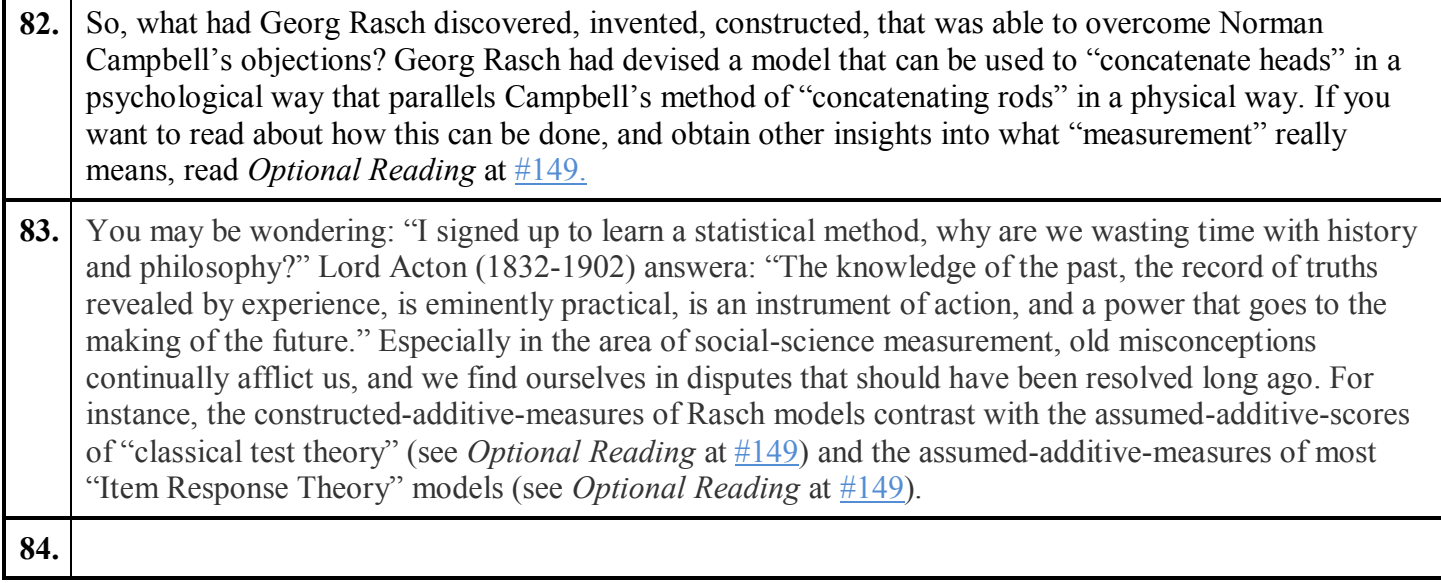

<span id="page-16-0"></span>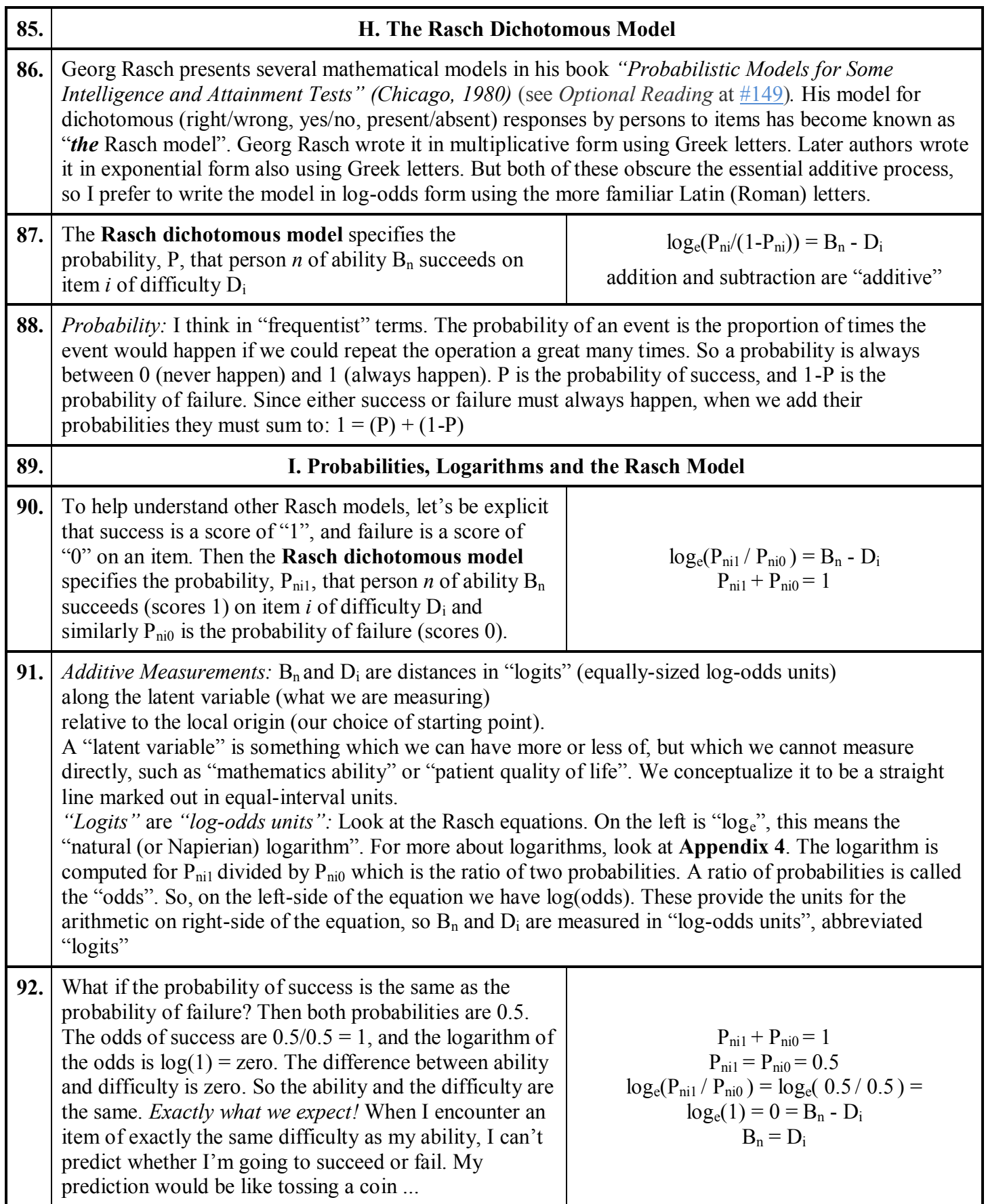

<span id="page-17-0"></span>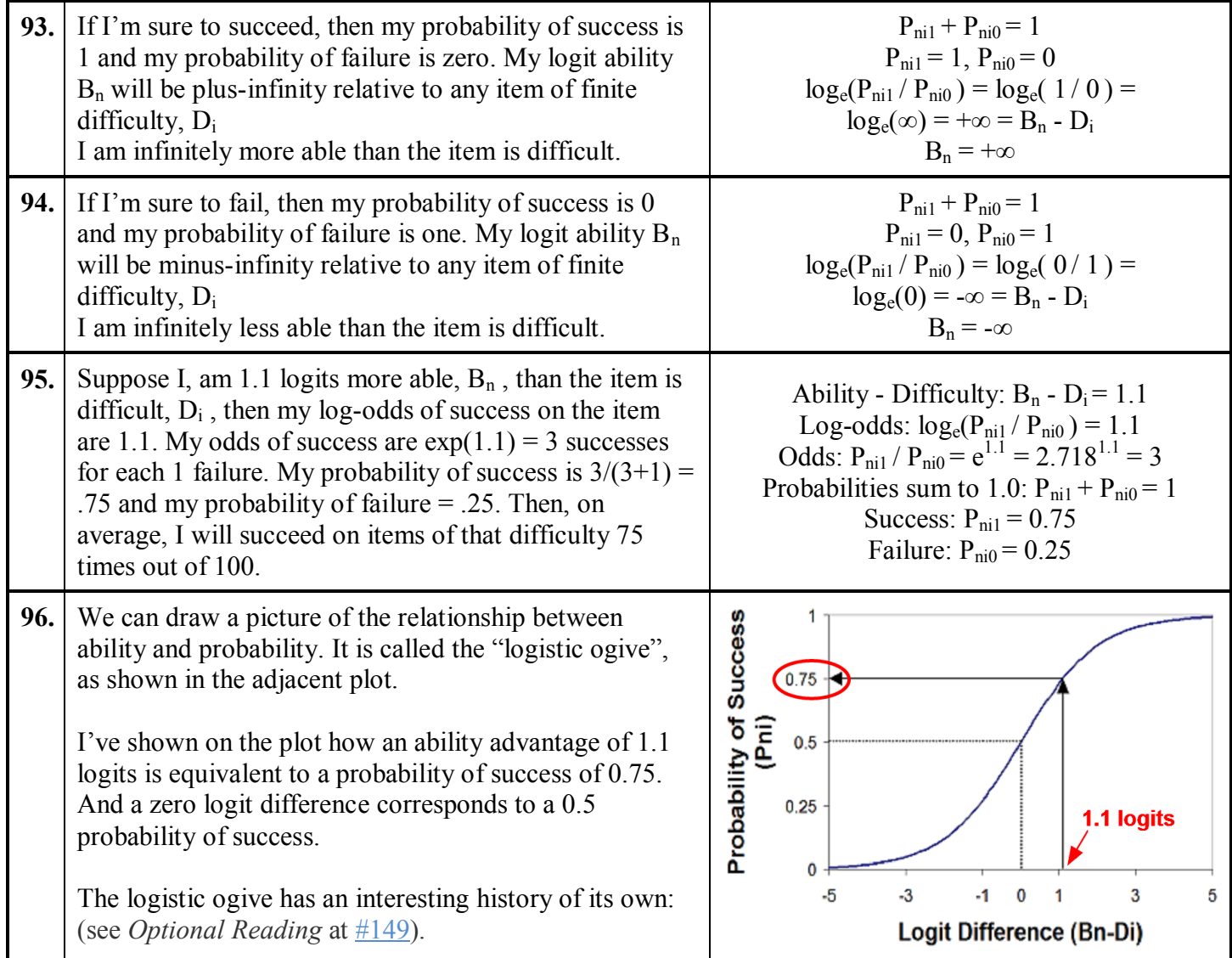

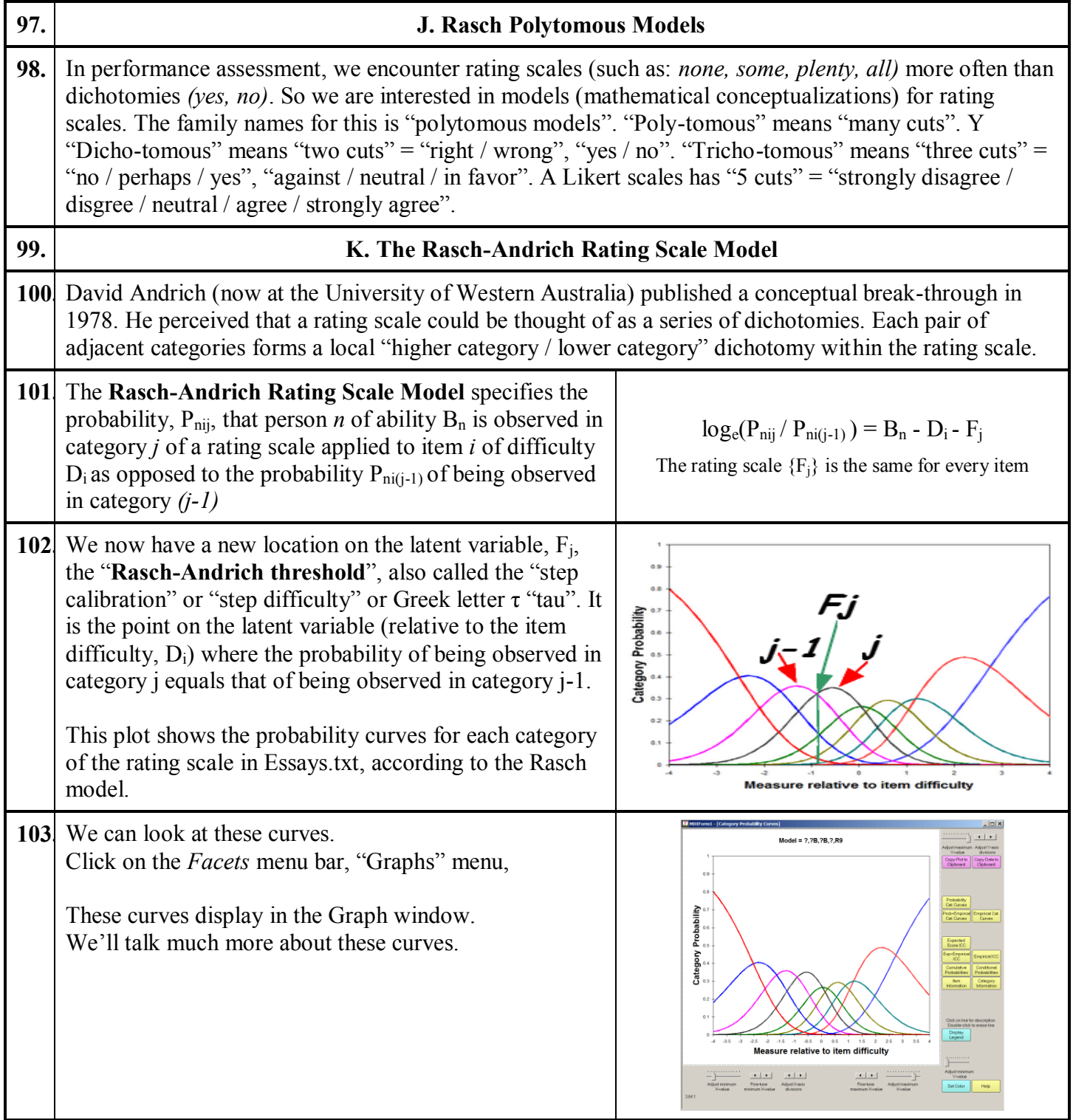

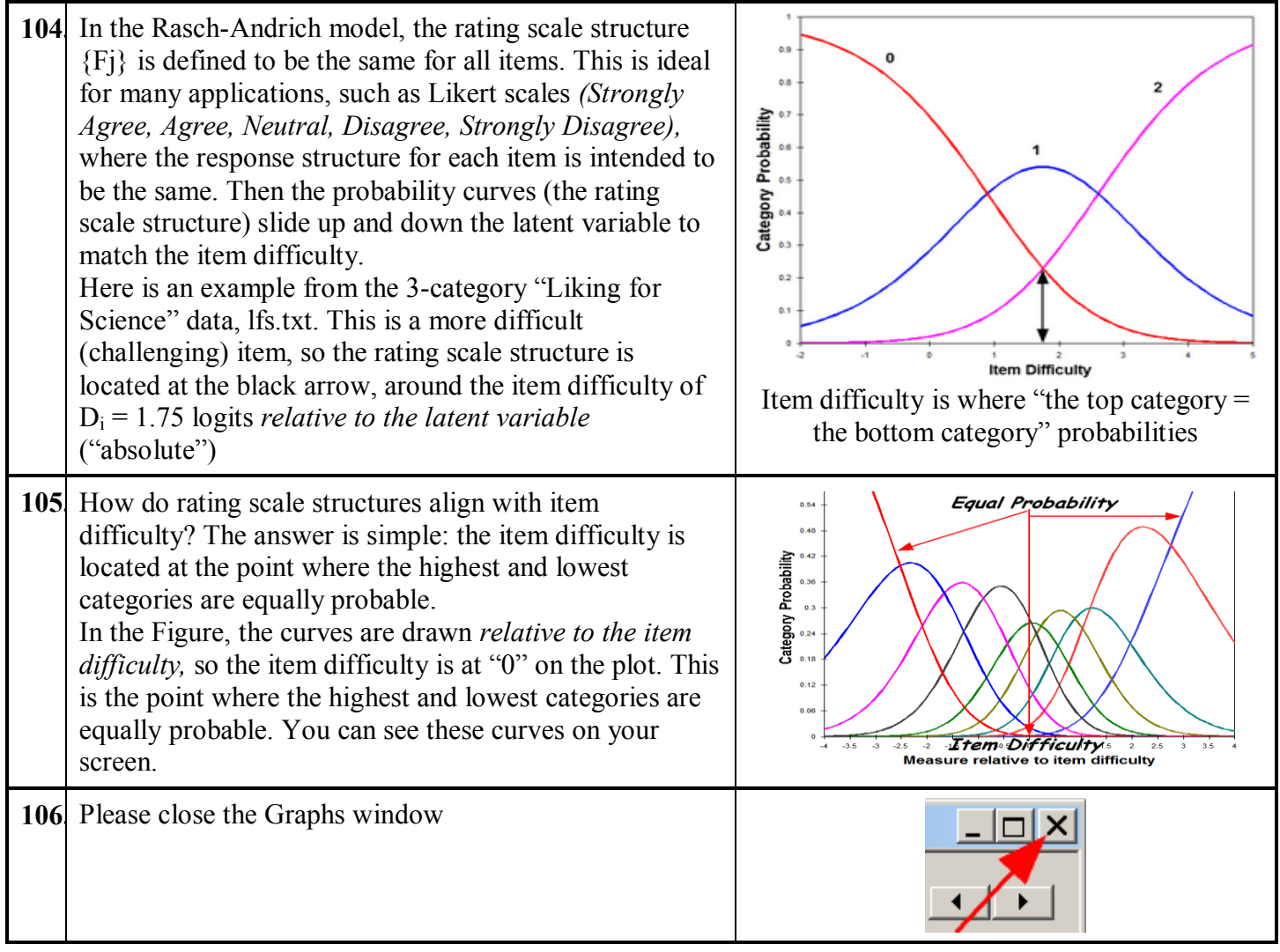

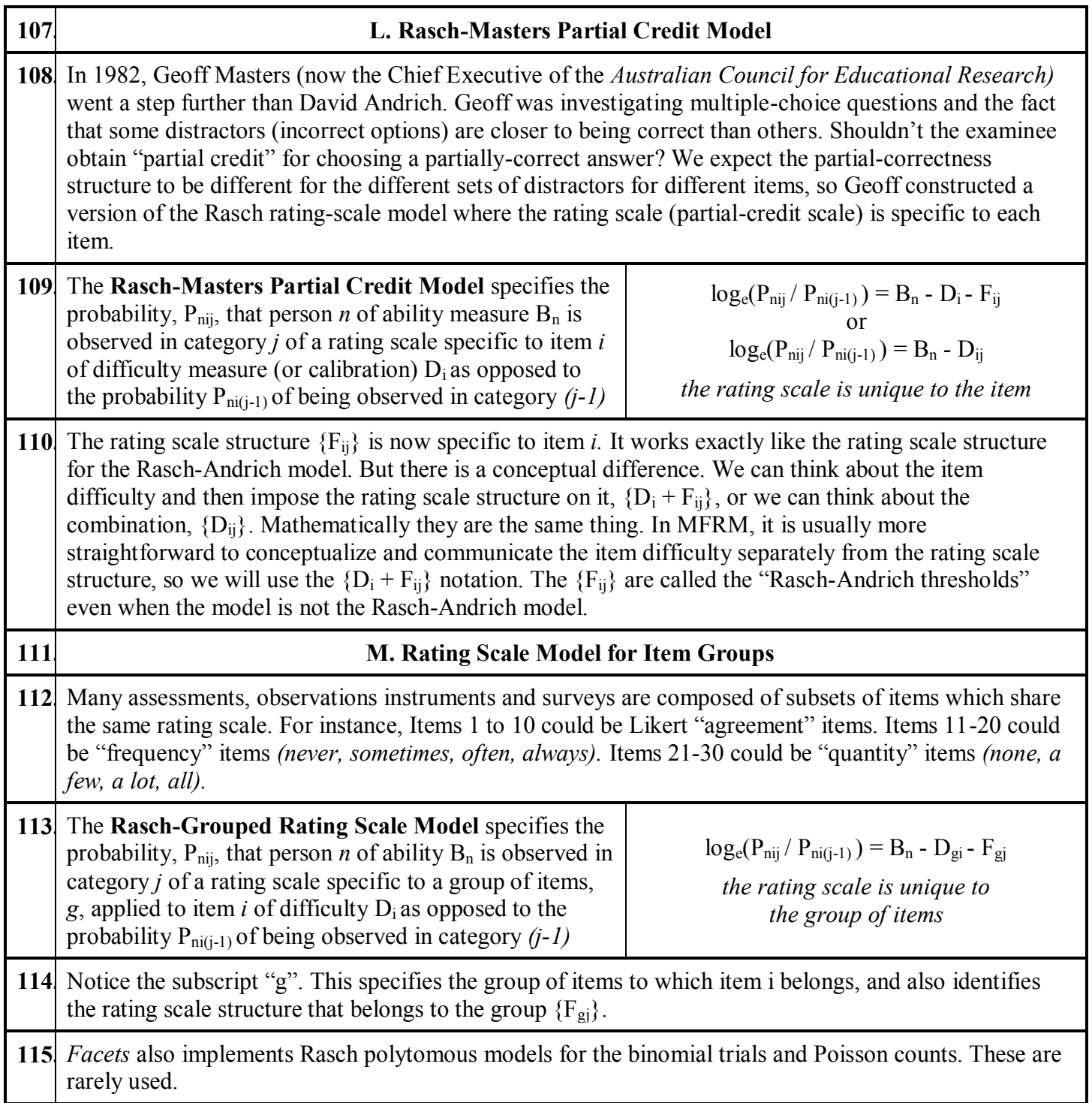

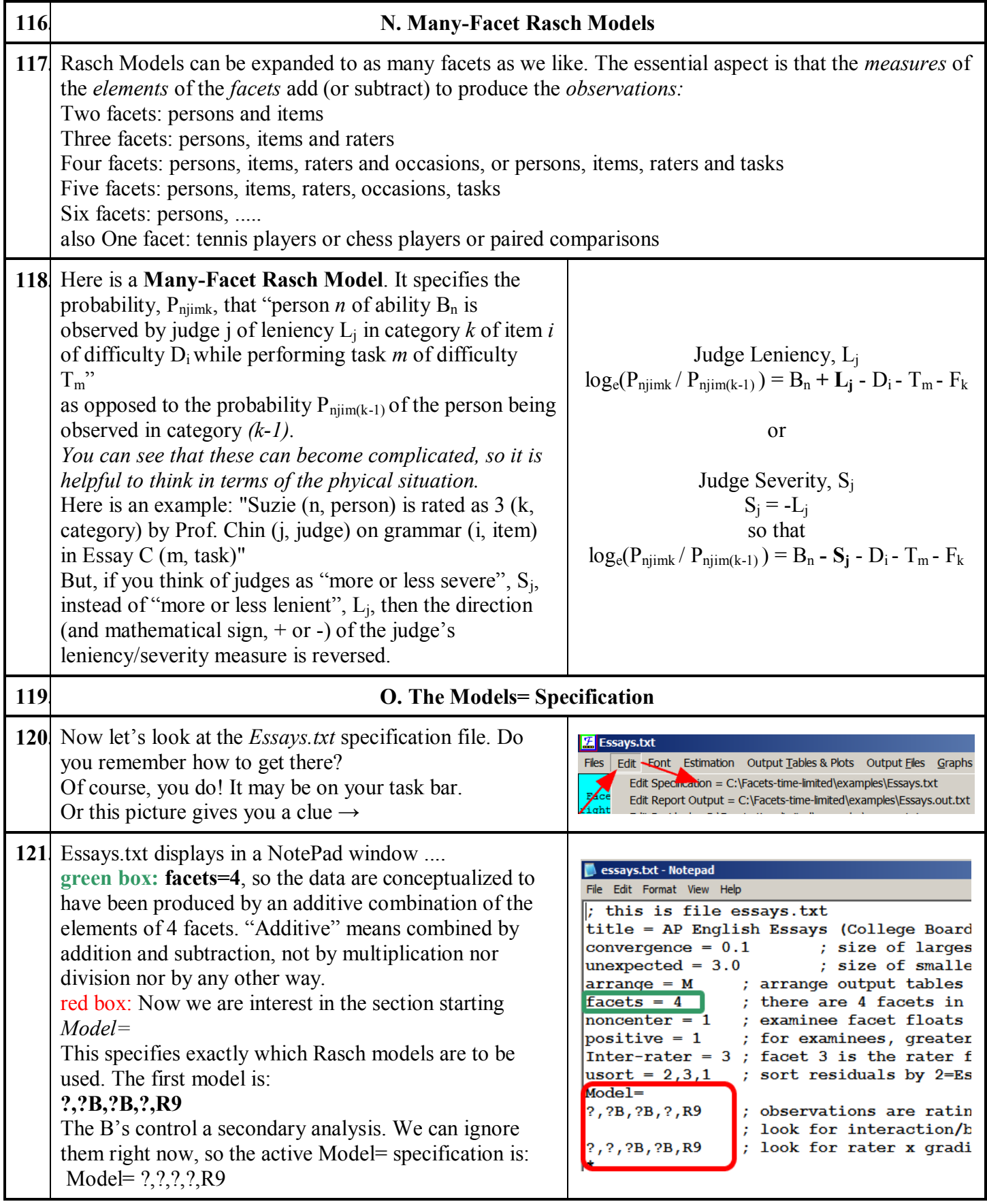

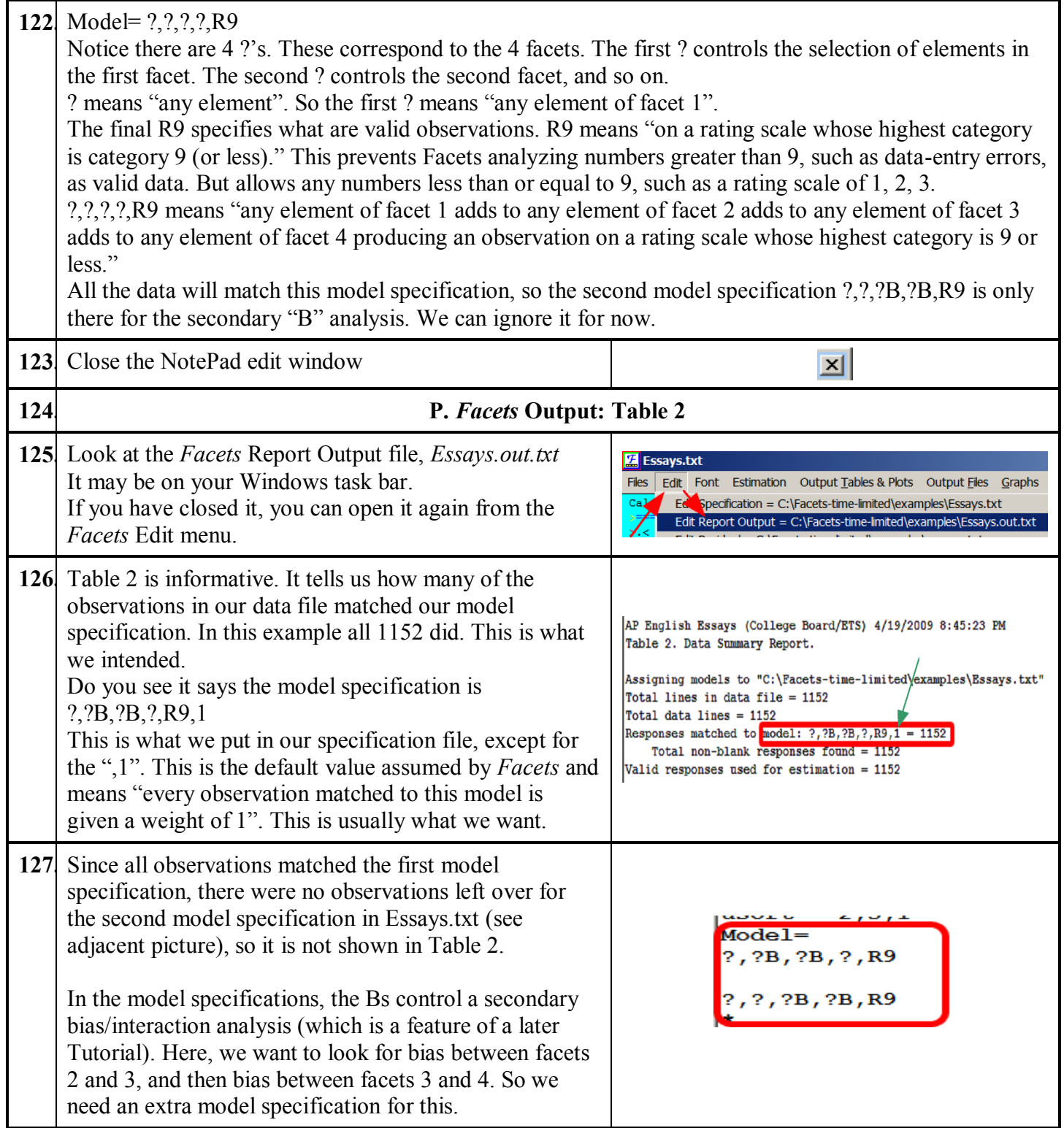

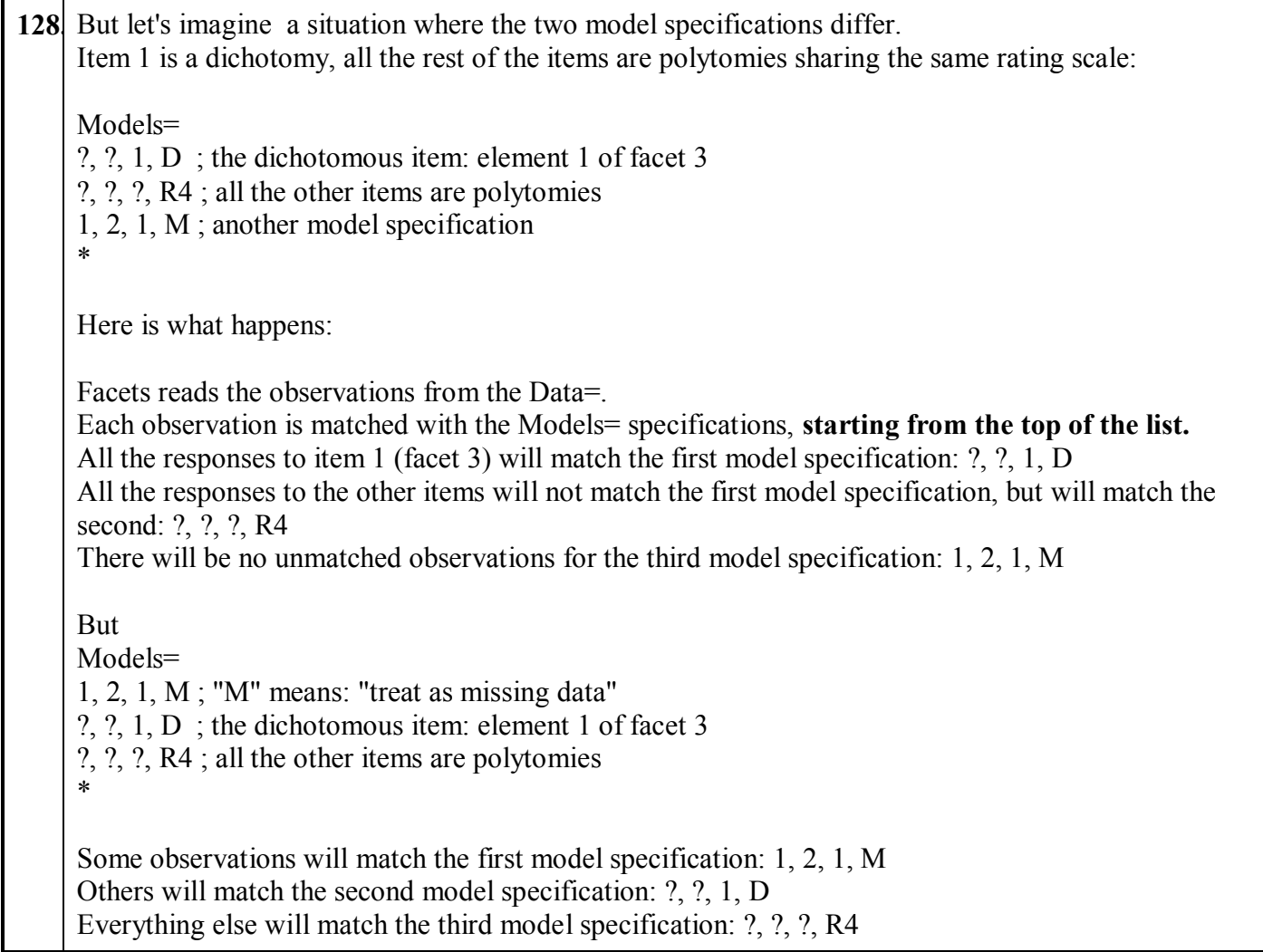

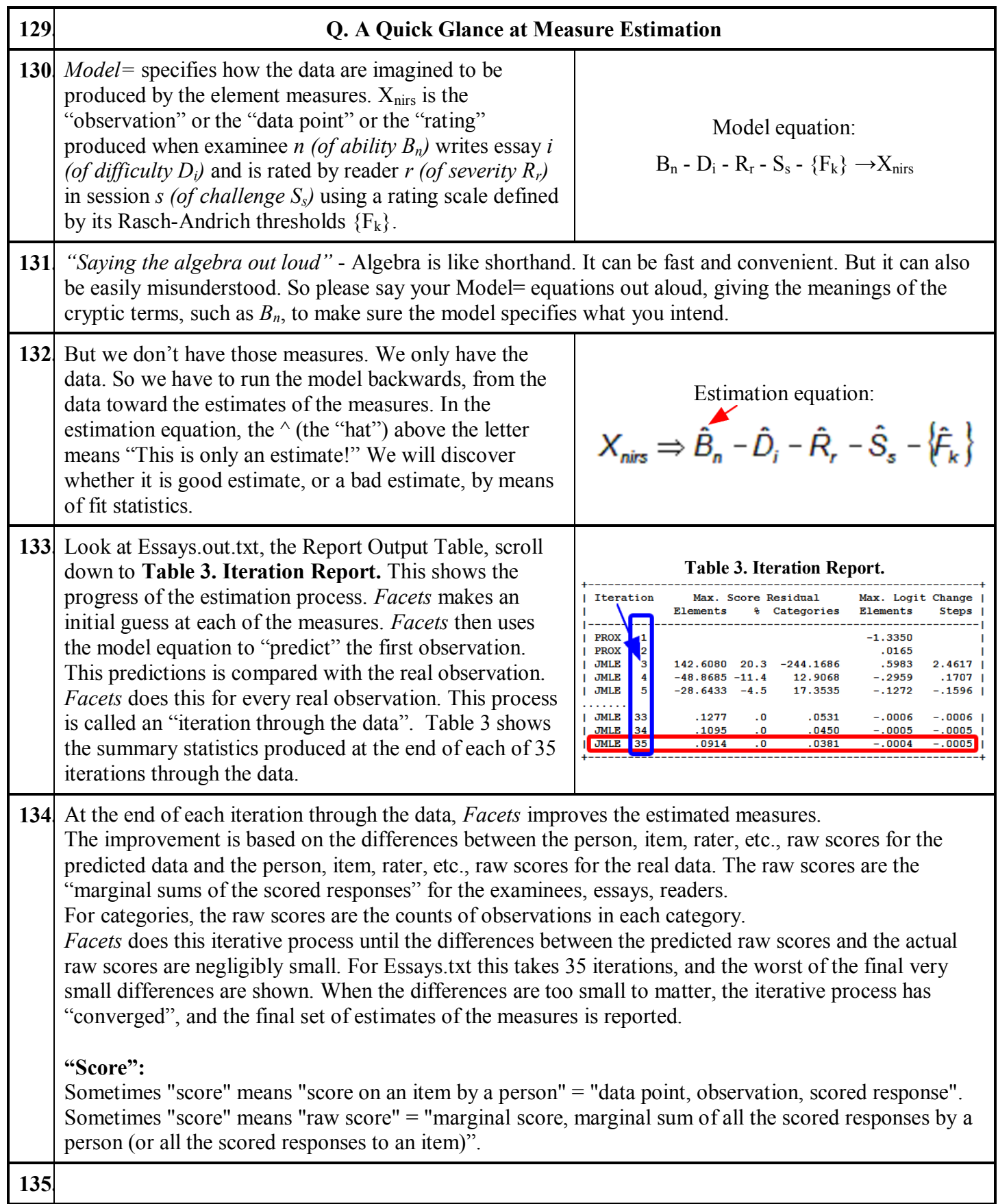

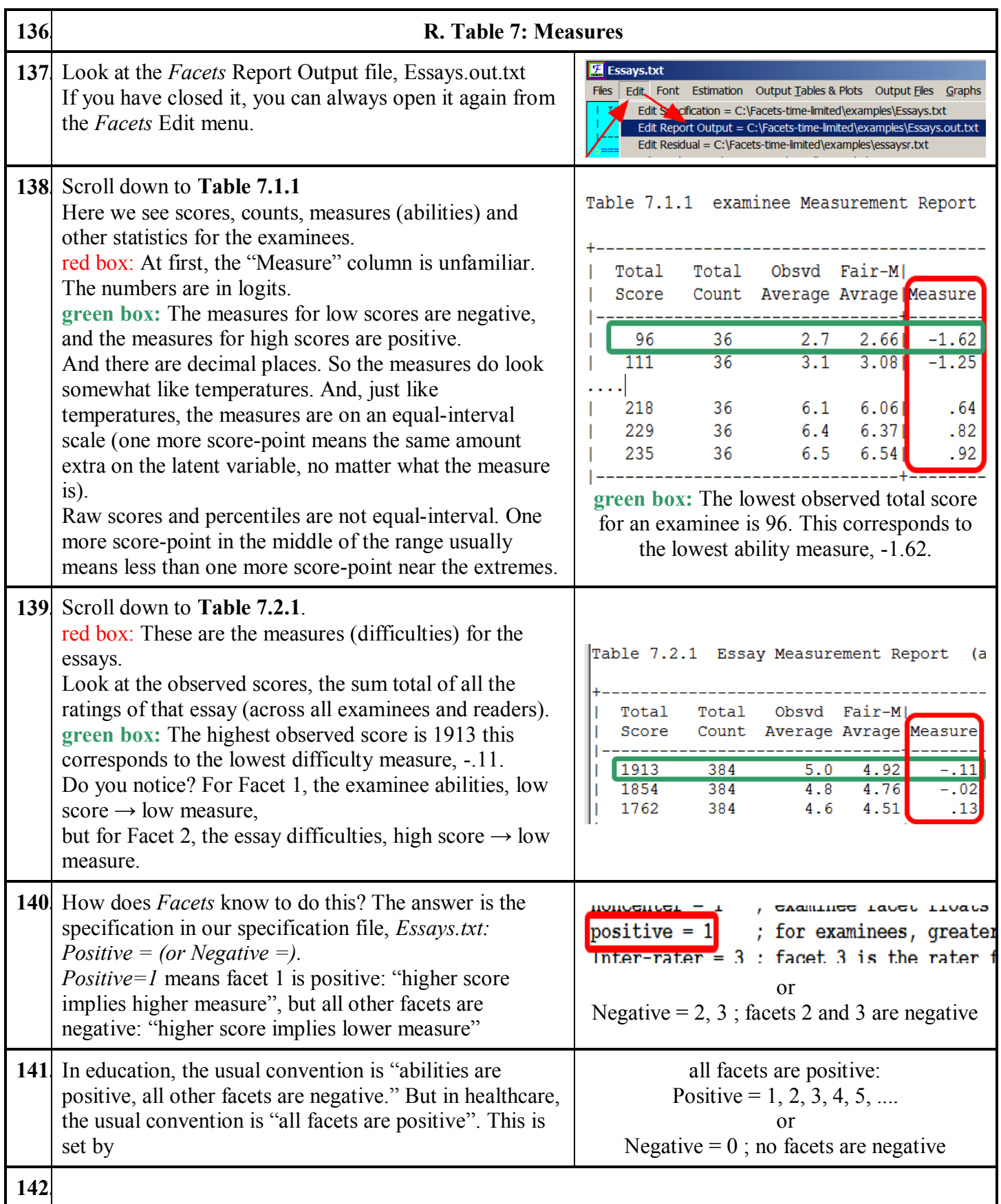

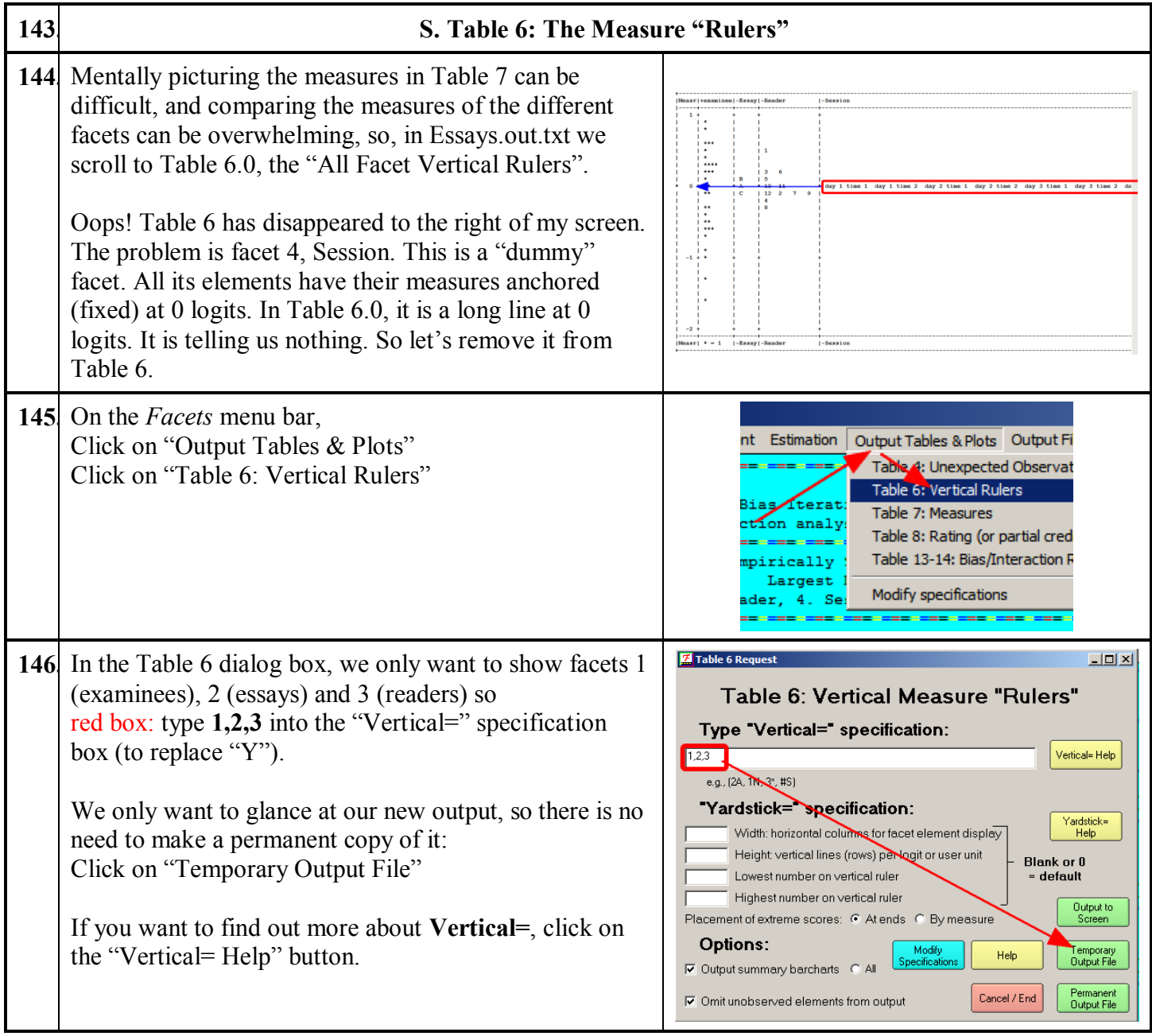

<span id="page-27-0"></span>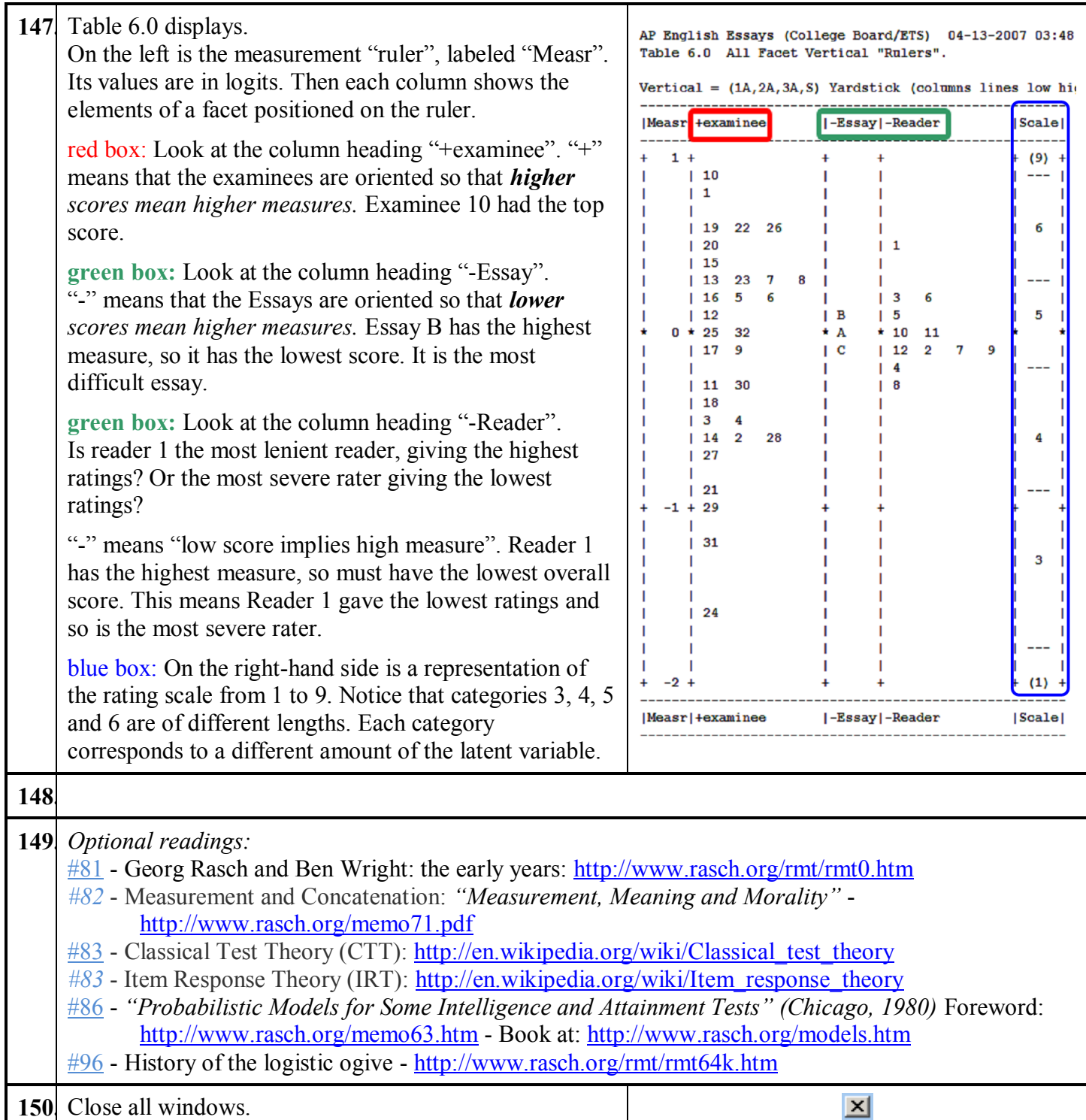

<span id="page-28-0"></span>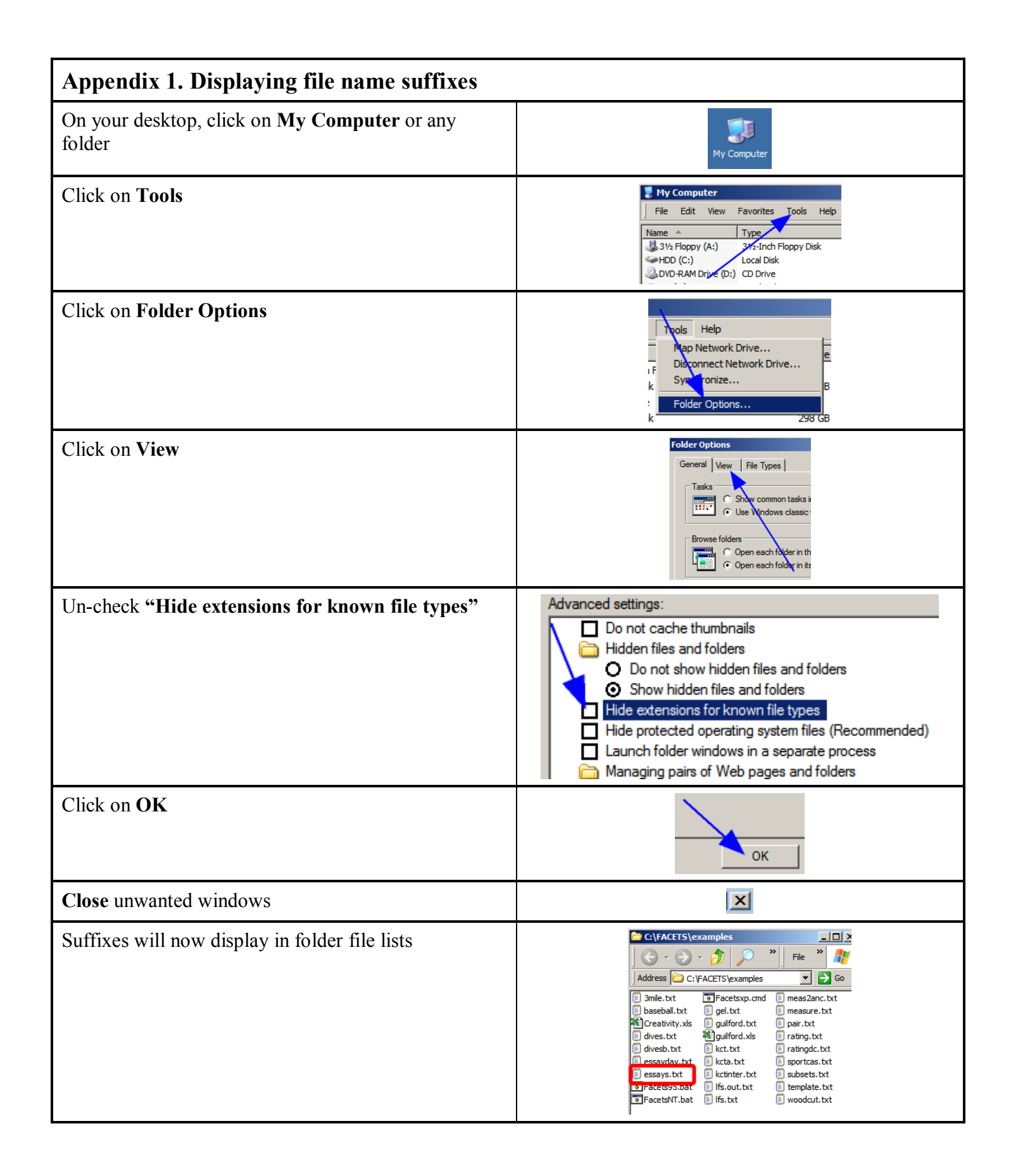

## <span id="page-29-0"></span>**Appendix 2. Changing the text appearance in NotePad** Oops! A Table may display too big or ragged. **IENTRY RAW** MODEL| INFIT | O We need to display this text in a fixed-space font, INUMBER SCORE COUNT MEASURE S.E. such as Courier New, and also a smaller font so OBS% EXP%| ACT T everything fits in the window. On the NotePad menu bar, Alt+O or click on Format pull-down menu Font  $|?|X|$ nt Size: you can type in values Alt+F to change the Font Font Font style: Size: Courier New Regular  $\vert$ 7 Font: Courier New OK  $\overline{O}$  Comic Sans MS Regular ∸ Font style: Regular Cancel  $|o \>$  Consolas  $\overline{9}$ | Italic Font size: 7 (You can type in values not listed) The Table now displays neatly |ENTRY<br>|NUMBER  $\begin{array}{cccc} \textbf{251191939} & \textbf{251110} \\ \textbf{5314.11} & 9.01 \\ \textbf{5613.62} & 7.31 \\ \textbf{5813.62} & 7.31 \\ \textbf{411.10} & 41 \\ \textbf{2.011.62} & 3.51 \\ \textbf{411.10} & 41 \\ \textbf{2.011.62} & 3.71 \\ \textbf{1.11} & 5.9 \\ \textbf{-1.21} & 5.1 \\ \textbf{-1.21} & 5.1 \\ \textbf{-1.11} & 5$  $(0.016, 0.026, 0.086, 0.046, 0.046, 0.046, 0.046, 0.046, 0.046, 0.046, 0.046, 0.046, 0.046, 0.046, 0.046, 0.046, 0.046, 0.046, 0.046, 0.046, 0.047, 0.047, 0.047, 0.047, 0.047, 0.047, 0.047, 0.047, 0.047, 0.047, 0.047, 0.$  $2.18$ <br> $2.42$ <br> $-3.15$ <br> $-2.48$  $.2112.41$   $.2212.30$   $.4711.50$   $.3611.08$  $\frac{1}{23}$ 74<br>74<br>74<br>74  $\frac{18}{19}$  $\frac{143}{139}$ *Alter the Font size if the Table is too big or too*  .36|1.08<br>.20|1.33<br>.31| .70<br>.25|1.22<br>.26| .78<br>.20|1.10<br>.19| .97  $-2.48$ <br>  $-2.04$ <br>  $-1.29$ <br>  $-1.49$ <br>  $1.67$ <br>
.60  $\begin{array}{c} 20 \\ 12 \\ 13 \\ 10 \\ 8 \\ 16 \end{array}$  $\frac{48}{135}$ 74<br>74<br>74<br>74<br>74 *small.*  $\begin{array}{r} 125 \\ 128 \\ 52 \\ 81 \end{array}$ **To make permanent (default) changes in NotePad font face and size:**  $|?| \times |$ Windows "Start" Programs Click on "Run" Type the name of a program, folder, document<br>Internet resource, and Windows will open it for  $\sqrt{2}$ Documents Type in "regedit" 囨 Settings Open: regedit च Click on "OK" Search Help and Support  $\bullet$ Cancel <u>B</u>rowse. og Off Mike... Turn Off Computer. Start **CEOOCEE Mondrowright** Registry Editor: **Bu** fEscapement MSPaper Click on the + in front of "HKEY\_CURRENT\_USER" **MSVSDG** 1 <mark>Ro</mark> fitalc Multimedia Click on the + in front of "Software" Narrator **Edit String** Click on the + in front of "Microsoft" **NetDDE** Valu RetShow Click on "Notepad" **IfFac** Notepad Ntbackup For the type face:  $\Box$  Office  $\pm$ Courier Ne Double-click on "IfFaceName" **Coffice Genuine Advantage** Type in "Courier New" **D** Outlook Express  $\sim$  OK **PCHealth** Click on "OK" **Tables**  $\frac{1}{4}$  Photo Editor **THE MOVIEWAKE RU** iPointSize For the font size: MPEG2Demultiplexer **RU** MindowPosDX Double-click on "iPointSize" **H** MS Design Tools **RE** MindowPosDY Click on "Decimal" MS Setup (ACME) **RU** MindowPosX  $\overline{+}$  MSDAIPP Type in 80 (for point-size 8 multiplied by 10) MSDetect **Edit DWORD Valu** Click on "OK" **E**-BENSE Value name **E** MSHandwritingTIF iPointSize **H** MSPaper Close registry X **MSVSDG** Value data Base **H** Multimedia  $80 -$ C Hexadecim Point size \* 10 Narrator **C** Decimal **HE NetDDE H** NetShow OK Notepad Ntbackup

<span id="page-30-0"></span>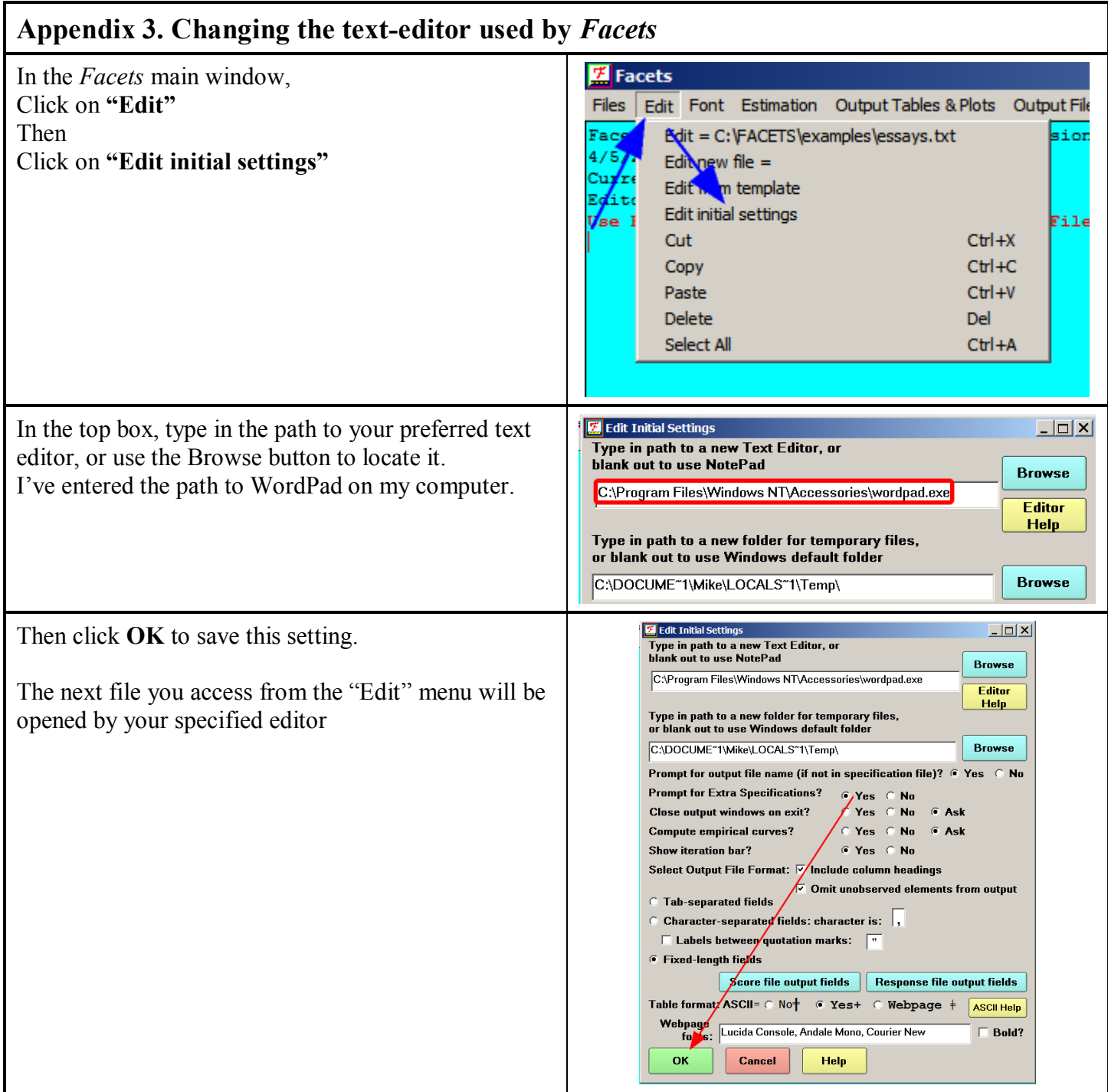

<span id="page-31-0"></span>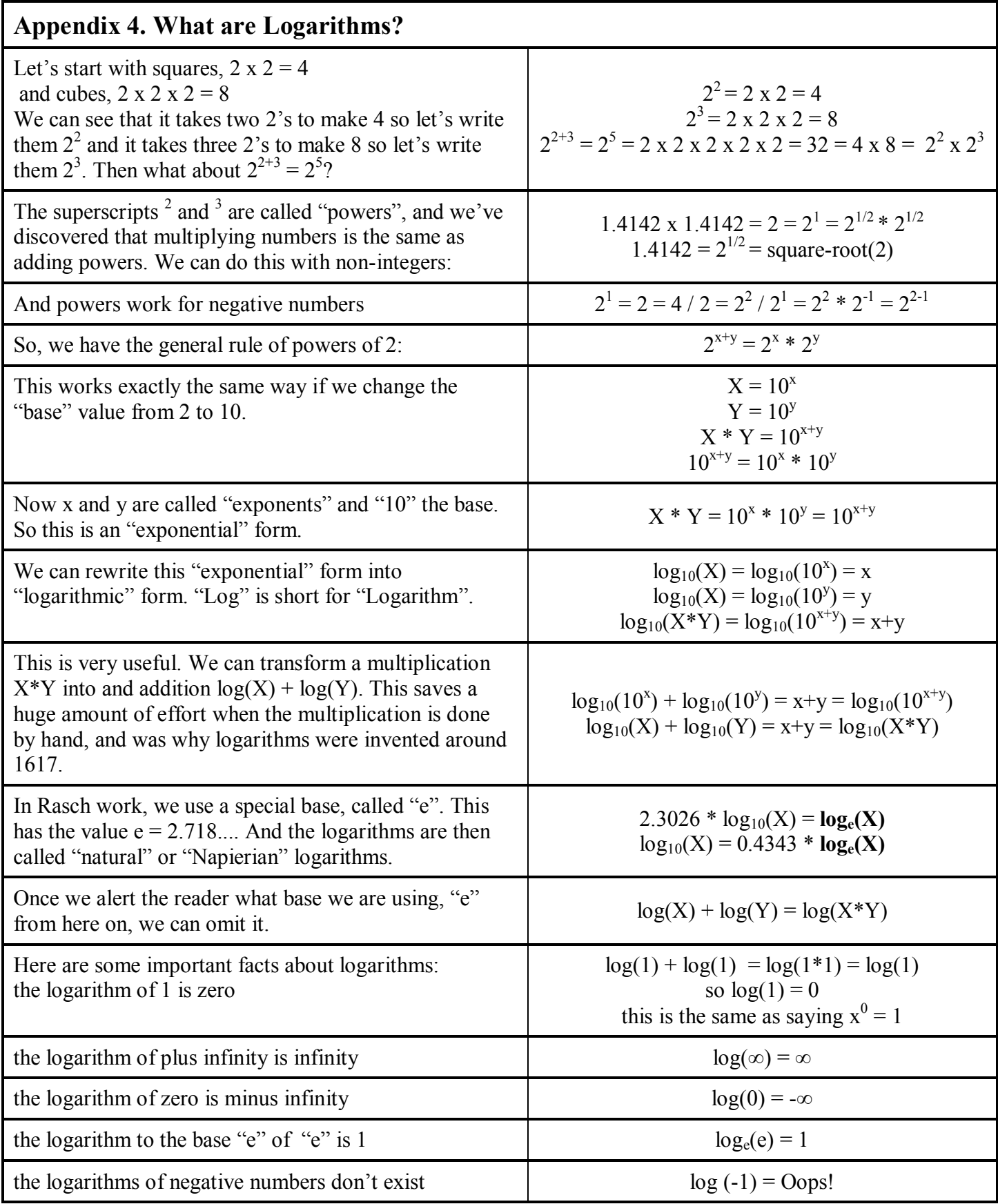